# Handbok Produktionssystemet

Versionsnummer 4.0

Senast uppdaterad: 2024-03-25

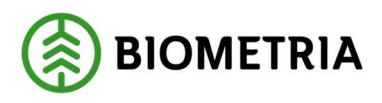

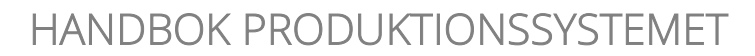

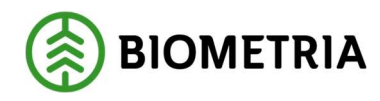

# 1 Revisionshistorik

Revisionshistoria Handbok produktionssystemet.

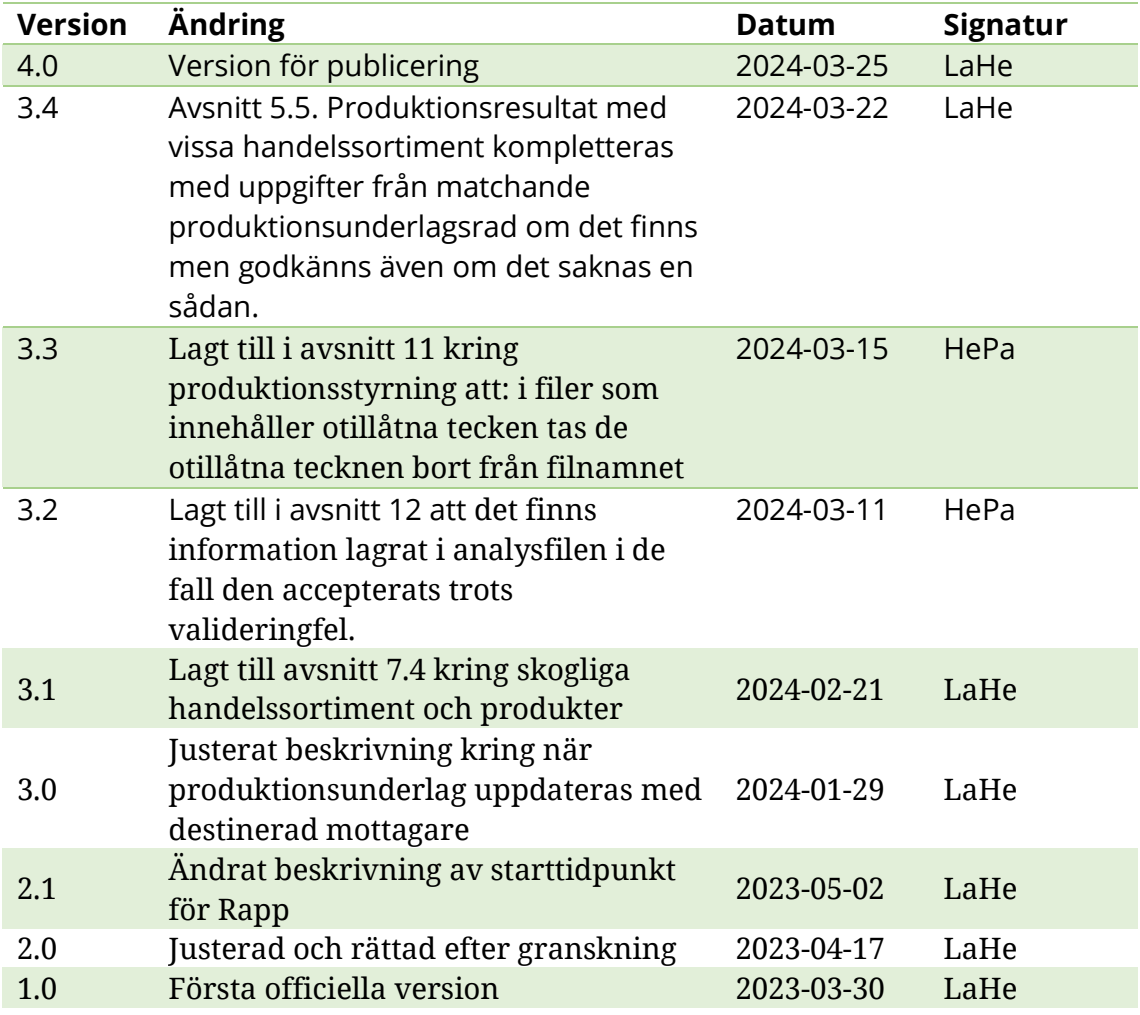

# HANDBOK PRODUKTIONSSYSTEMET

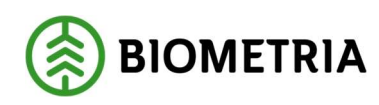

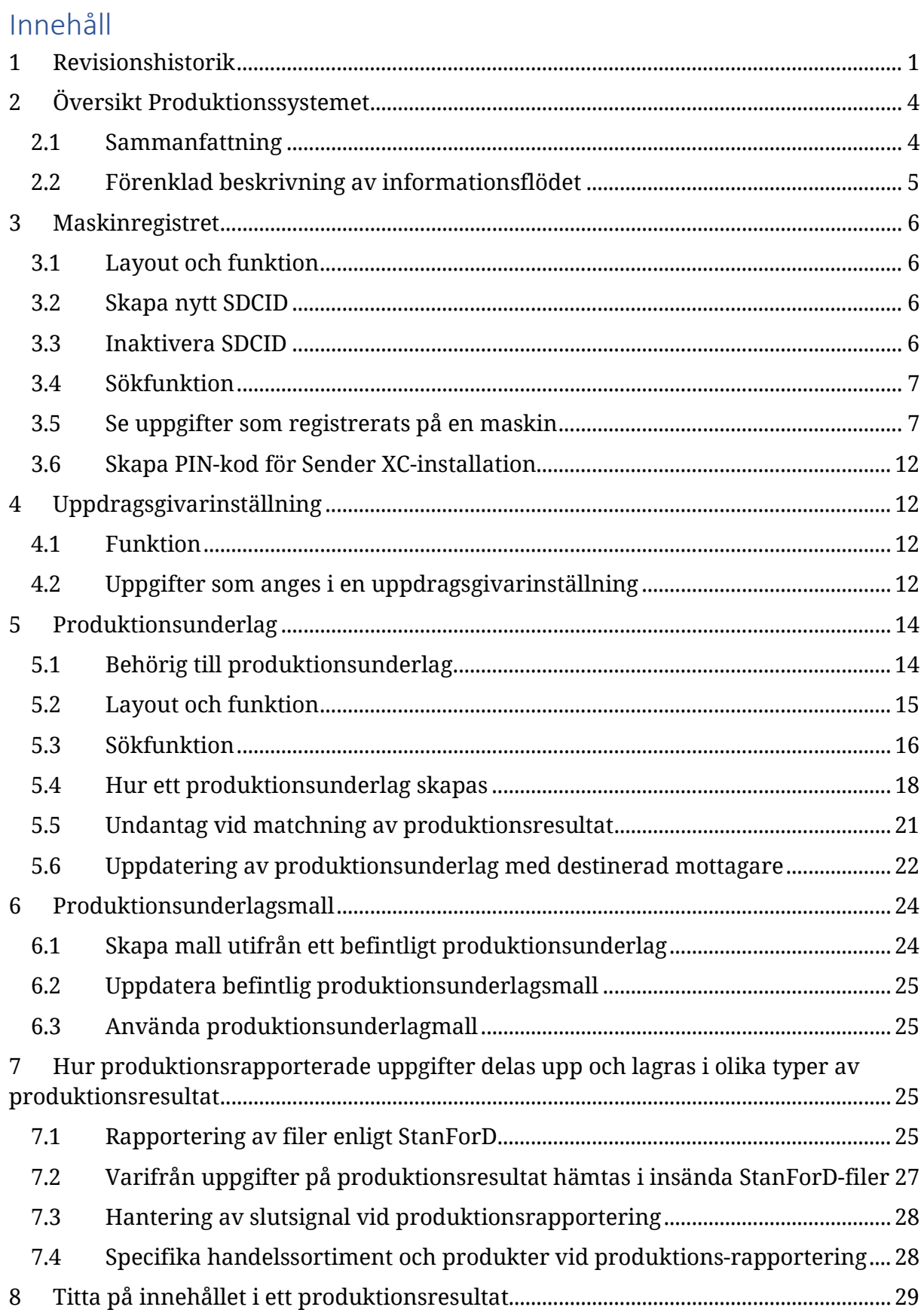

# HANDBOK PRODUKTIONSSYSTEMET

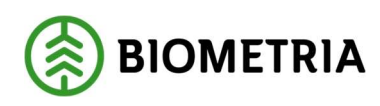

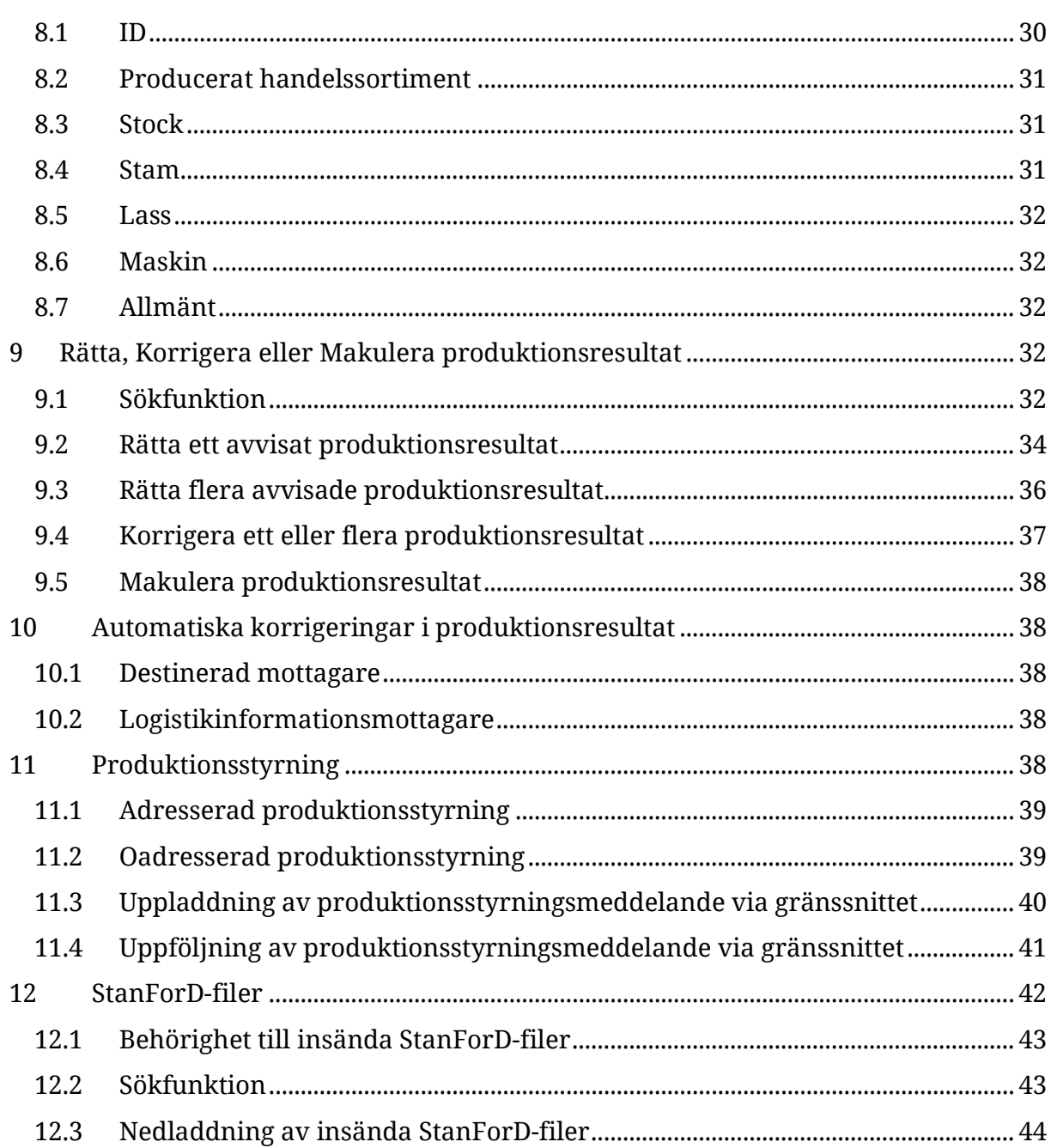

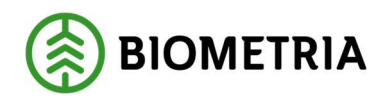

# 2 Översikt Produktionssystemet

### 2.1 Sammanfattning

Med produktionssystemet avses funktioner som administrerar, styr och sammanställer uppgifter om vad som avverkas och transporteras från skog till bilväg. Förutom rapportering av producerade volymer från skördare och skotare hanteras även uppgifter om skördares mätnoggrannhet.

Som stöd för detta finns ett antal funktioner där vissa enbart är åtkomliga via användargränssnittet medan andra även kan hanteras med hjälp av integrationer till eller från Biometria.

Maskinregister – uppgifter om de skogsmaskiner som rapporterar.

Uppdragsgivarinställning – styrparametrar för hur produktionsrapportering för en viss uppdragsgivare ska hanteras.

Maskinförarkoppling – administration av vilka användare som ska kunna använda Rapp för sin rapportering av producerade volymer.

Produktionsunderlag – styrdokumentet för produktionsrapportering som definierar vad som kan rapporteras på ett objekt samt vilka aktörer som ska få ta del av vad som rapporteras.

Rätta – gränssnitt för rättning av produktionsresultat som avvisats på grund av att de inte uppfyller kraven vid kontroller mot Biometrias masterdataregister och produktionsunderlaget.

Korrigera – gränssnitt för ändring av uppgifter i ett godkänt produktionsresultat som av någon anledning blivit fel.

Produktionsstyrning – gränssnitt för uppladdning av styrdokument som ska distribueras till skogsmaskiner med hjälp av Sender XC

StanForD-filer – lagring och åtkomst till insända filer i StanForD-format.

Kvantitetsrapportering – gränssnitt för inmatning av kvantiteter som underlag för logistiksystem då produktionsrapportering med hjälp av Sender XC eller Rapp inte används.

Funktionerna nås via menyn som öppnas via knappen med tre streck upp till vänster i produktionssystemets användargränssnitt.

Produktionssystemet föds med indata genom rapportering av StanForD-filer med hjälp av Sender XC, egen integrationslösning för av StanForD-filer eller genom inknappning av producerade volymer i det separata webgränssnittet Rapp.

För att få åtkomst till produktionssystemet krävs att användaren beställer en behörighet. Olika nivåer i behörigheten styr om användaren enbart ska titta eller också kunna ändra uppgifter i produktionssystemet som är kopplade till företaget användaren tillhör. Hur beställning av detta sker beskrivs inte i denna handbok.

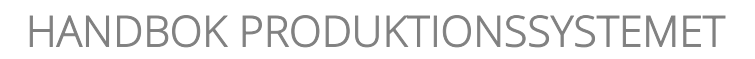

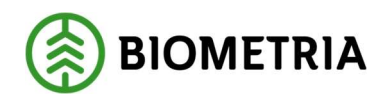

## 2.2 Förenklad beskrivning av informationsflödet

En översiktlig beskrivning av flödet av information genom produktionssystemet beskrivs här. Mer detaljerad beskrivning av de olika stegen finns i andra delar av handboken.

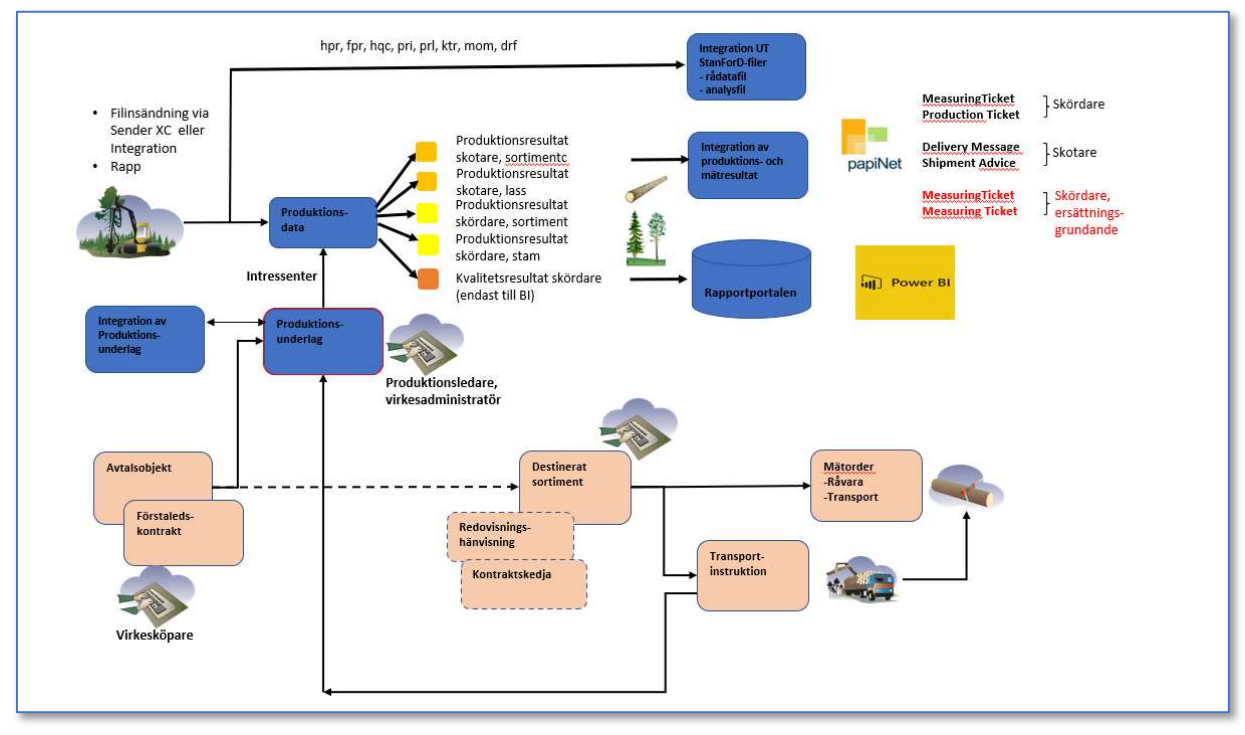

Figur 1 Översiktlig beskrivning av informationsflödet genom produktionssystemet.

I affärssystemet skapas ett Förstaledskontrakt med affärsuppgörelsen mellan säljare och köpare i det första affärsledet. I affärssystemet skapas även ett Avtalsobjekt för att hålla ihop volymen från ett avverkningsobjekt.

När avtalsobjektet aktiveras skapas ett Produktionsunderlag med samma identitet i Produktionssystemet. Produktionsunderlaget kompletteras med rader som definierar vad som ska godkännas vid produktionsrapporteringen på det aktuella objektet. På produktionsunderlaget finns det även möjlighet att definiera vilka aktörer, i egenskap av olika aktörsroller, som ska få behörighet till det som produktionsrapporteras. Produktionsunderlaget kompletteras även med uppgift om Destinerad mottagare och Destinerad mottagningsplats när det användarskapade transportunderlaget aktiverats om uppgifter överensstämmer.

När skördaren och/eller skotaren rapporterar volymer bearbetas den insända Stan-ForD-filen så att det skapas ett eller flera produktionsresultat. Dessa är av olika resultattyper beroende på vad de innehåller. Produktionsresultaten som innehåller uppgifter om vad som skördats eller skotats kontrolleras mot uppgifter på produktionsunderlaget. Uppfylls kontrollen godkänns de och kompletteras med uppgifter från produktionsunderlaget. Godkända produktionsresultat skickas dels till Biometrias Rapportportal dels till företagen som prenumererar på integrationsmeddelanden i form av papiNet-meddelanden. papiNet-formatet som används för produktions-

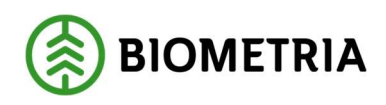

resultat med skördade volymer är MeasuringTicket ProductionTicket och för produktionsresultat med skotade volymer DeliveryMessage Shipment Advice.

# 3 Maskinregistret

En förutsättning för att skördade och skotade volymer ska kunna rapporteras med hjälp av Sender XC, Rapp eller via integration till produktionssystemet är att maskinen finns registrerad i maskinregistret med ett unikt SDCID. I maskinregistret finns även uppgifter om maskinen, kontaktuppgifter, vilket Utförande avverkningsföretag maskinen tillhör (ägs av) och vilken/vilka uppdragsgivare maskiner har. I maskinregistret registreras även om maskinen uppfyller kraven för att godkännas enligt instruktionen för kvalitetssäkrad mätning och kan användas för ersättningsgrundande skördarmätning.

### 3.1 Layout och funktion

Startläget när maskinregistret öppnas är att samtliga aktiva maskiner som användaren är behörig till visas i en scrollningsbar lista. För användare med behörighet till aktör som agerar som uppdragsgivare betyder det att det är de maskiner där det egna företaget är registrerad som uppdragsgivare.

Är det många maskiner blir de uppdelade i ett antal "sidor" som det går att växla mellan med hjälp av siffrorna och pilarna längst ner.

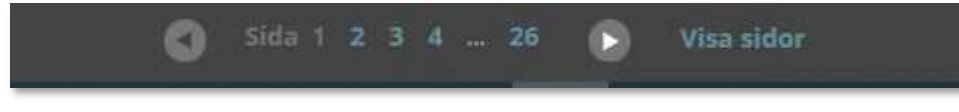

Figur 2 Exempel på en resultatlista som består av 26 "sidor" med maskiner

Omsortering i listan kan ske genom att klicka i kolumnrubriken.

### 3.2 Skapa nytt SDCID

Det är Biometria som har behörighet att efter beställning lägga till en helt ny maskin med ett nytt SDCID i maskinregistret.

### 3.3 Inaktivera SDCID

Biometria kan efter beställning inaktivera en fysisk maskin som inte längre ska kunna produktionsrapportera. Statusen på maskinen i maskinregistret blir då Inaktiv och den markeras med grå bakgrund i listan. På inaktiverade maskiner går det inte göra några ändringar i maskinregistret. En maskin ska inte inaktiveras bara för att den slutar rapportera för en viss uppdragsgivare.

Möjlighet finns att återaktivera maskinen.

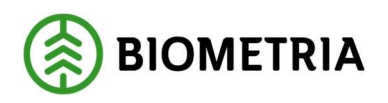

### 3.4 Sökfunktion

Direkt i startbilden går det att filtrera på maskintyp (skördare, skotare eller drivare) eller genom att skriva sökbegrepp i ett "fritextfält". Genom att kryssa i rutan Visa alla visas samtliga maskiner och inte enbart de användaren är uppdragsgivare för.

| Alla SDCID (485 st) |           |             |        |                              |                              |              | Alla maskintyper<br>Visa alla | Q Sök                               |             |
|---------------------|-----------|-------------|--------|------------------------------|------------------------------|--------------|-------------------------------|-------------------------------------|-------------|
| SDCID A             | Maskintyp | Tillverkare | Modell | Utförande avverkningsföretag | Uppdragsgivare/Förste köpare | Maskinnummer | Revisorsföretag               | Ersättningsgrundande skördarmätning | Mätnoggrann |

Figur 3 Den förenklade sökfunktionen i startbilden för maskinregistret

Inmatningsbilden för mer en detaljerad filtrering på olika parametrar öppnas med knappen med förstoringsglas längst upp till höger.

## 3.5 Se uppgifter som registrerats på en maskin

För att se vad som finns registrerat på en maskin i maskinregistret klickar man på raden för maskinen i listan. Det visas då en detaljbild uppdelad i ett att antal olika sektioner som kan öppnas. Antalet sektioner kan variera beroende på vilken behörighetsnivå användaren har.

| SDCID > sdcgpx020018 © ©                 |                                                                                                    |                                  |                                          |                                 |                             |                       |
|------------------------------------------|----------------------------------------------------------------------------------------------------|----------------------------------|------------------------------------------|---------------------------------|-----------------------------|-----------------------|
| (V3)                                     |                                                                                                    |                                  |                                          |                                 |                             |                       |
| Aktiv                                    |                                                                                                    |                                  |                                          |                                 |                             |                       |
|                                          | Skapad 2023-03-06 klockan 16:07 av lars henriksson@blometria.se Andrad 2023-03-06 klockan 16:11 av lars henriksson@blometria.se |                                  |                                          |                                 |                             |                       |
| Maskintyp *                              |                                                                                                    | Tillverkare                      |                                          | Modell                          |                             |                       |
| Skördare                                 | $\mathbf v$                                                                                                    | John Deere                       | $_\mathrm{x}$                            | 1270 G                          |                             | $\boldsymbol{\times}$ |
| Tilverkningsår                           |                                                                                                    | Chassinummer                     |                                          | Registreringsnummer             |                             |                       |
| 2022                                     | $\times$                                                                                                    |                                  |                                          |                                 |                             |                       |
| Kontaktperson                            |                                                                                                    | Telefonnummer till kontaktperson |                                          | E-postadress till kontaktperson |                             |                       |
| <b>Bo Skog</b>                           | $\times$                                                                                                    | 070-1221211                      | $\dot{\mathbf{x}}$                       |                                 |                             |                       |
|                                          |                                                                                                    |                                  |                                          |                                 |                             |                       |
|                                          |                                                                                                    |                                  |                                          |                                 |                             | Angra andringar Spara |
| Utförande avverkningsföretag             |                                                                                                    |                                  |                                          |                                 |                             |                       |
| Företagsnamn                             | Organisationsnummer                                                                                                    |                                  | Adress och postadress                    |                                 | Kontaktperson               |                       |
|                                          |                                                                                                    |                                  |                                          |                                 |                             |                       |
| 08885-00000 Biometria testföretag        | 789200-4461                                                                                                    |                                  | Skepparplatsen 1, 852 34 Sundsvall       |                                 |                             | ÷                     |
|                                          |                                                                                                    |                                  |                                          |                                 |                             |                       |
| Uppdragsgivare                           |                                                                                                    |                                  |                                          |                                 |                             | Lägg till företag     |
|                                          |                                                                                                    |                                  |                                          |                                 |                             |                       |
| Företagsnamn A                           |                                                                                                    | Maskinnummer och klartext        | Kontaktperson                            |                                 |                             |                       |
| 08885-00000 Biometria testföretag        |                                                                                                    |                                  |                                          |                                 |                             |                       |
|                                          |                                                                                                    | 1234 Bosses JD                   |                                          | Pelle Karlsson, 070-1212121     |                             | $\ddot{i}$            |
|                                          |                                                                                                    |                                  |                                          |                                 |                             |                       |
| <b>Q</b> Revisor                         |                                                                                                    |                                  |                                          |                                 |                             |                       |
|                                          |                                                                                                    |                                  |                                          |                                 |                             |                       |
| Revisorsföretag                          |                                                                                                    |                                  | Revisor                                  |                                 |                             |                       |
|                                          |                                                                                                    |                                  |                                          |                                 |                             |                       |
| 74500-00000 Biometria Ekonomisk förening |                                                                                                    |                                  | Kalle Karlsson, 010-2285000              |                                 |                             | $\colon$              |
|                                          |                                                                                                    |                                  |                                          |                                 |                             |                       |
| <b>Q</b> Revisioner                      |                                                                                                    |                                  |                                          |                                 |                             | Lägg till revision    |
| Revisionsdatum                           | Ersättningsgrundande skördarmätning                                                                                             | Mätnoggrannhet                   | Revisorsföretag                          |                                 | Revisor                     |                       |
|                                          |                                                                                                    |                                  |                                          |                                 |                             |                       |
| 2022-11-16                               | Godkánd                                                                                                    | Val godkänd                      | 74500-00000 Blometria Ekonomisk förening |                                 | Kalle Karlsson, 010-2285000 | $\ddot{\phantom{1}}$  |
|                                          |                                                                                                    |                                  |                                          |                                 |                             |                       |

Figur 4 Detaljbilden för en maskin i maskinregistret

Nedan följer en kort beskrivning av de uppgifter som finns registrerade på en maskin i registret.

### 3.5.1 SDCID

SDCID är den unika identiteten på en fysisk maskin. Uppgifter ändras inte när en maskin byter ägare eller börjar rapportera mot en ny uppdragsgivare. Ett SDCID ska inte heller flyttas över från en maskin till en annan.

# HANDBOK PRODUKTIONSSYSTEMET

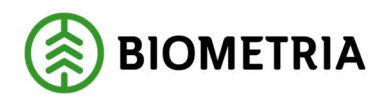

Formatet för SDCID är "sdcgpx" följt av 4 eller 6 siffror. Alla maskiner som tilldelats ett SDCID för rapportering har 4-siffriga SDCID och behåller dessa i VIOL 3 medan nya maskiner som skapas upp för VIOL 3 får 6-siffriga SDCID.

SDCID utgör tillsammans med en PIN-kod inloggningsuppgiften mot Biometria vid rapportering med Sender XC. Se kapitel 3.6.

Nytt för VIOL 3 är att även maskiner som enbart rapporterar med hjälp av Rapp behöver finnas registrerade i maskinregistret med ett unikt SDCID.

SDCID skapas av Biometria efter beställning.

### 3.5.2 Maskintyp

Anger om den registrerade maskinen är en skördare, skotare eller en drivare. Har främst betydelse vid utsökningar i maskinregistret. Anges genom att välja ett alternativ i en rullningslist. Registreras/redigeras av Biometria.

### 3.5.3 Tillverkare

Tillverkare (märke) för maskinen. Textfält för inmatning. Registreras/redigeras av Biometria.

Uppgiften från registret lagras i produktionsresultat skapade med hjälp av Rapp. I produktionsresultat skapade vid filinsändning hämtas maskintillverkare från den insända filen.

### 3.5.4 Modell

Maskinmodell. Textfält för inmatning. Registreras/redigeras av Biometria. Uppgiften från registret lagras i produktionsresultat skapade med hjälp av Rapp. I produktionsresultat skapade vid filinsändning hämtas modell från den insända filen.

### 3.5.5 Tillverkningsår

Maskinens tillverkningsår. Årtal registreras med siffor. Registreras/redigeras av Biometria.

### 3.5.6 Chassinummer

Maskinens chassinummer. Textfält som registreras/redigeras av Biometria.

### 3.5.7 Registreringsnummer

Skotares registreringsnummer. Textfält som registreras/redigeras av Biometria.

### 3.5.8 Kontaktperson

Kontaktperson för maskinen. Kan användas för utsökning i maskinregistret. Visas för uppdragsgivare som är registrerad på maskinen.

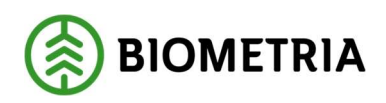

### 3.5.9 Telefonnummer till kontaktperson

Telefonnummer till kontaktpersonen för maskinen. Visas för uppdragsgivare som är registrerad på maskinen.

### 3.5.10 E-postadress tillkontaktperson

E-postadress till kontaktpersonen för maskinen. Visas för uppdragsgivare som är registrerad på maskinen.

### 3.5.11 Utförande avverkningsföretag

Ägaren av maskinen registreras som Utförande avverkningsföretag på maskinen i maskinregistret. Det kan vid varje tidpunkt bara registreras ett företag. Byter maskinen ägare ska Utförande avverkningsföretag ändras i registret.

Uppgiften som registreras i maskinregistret är företaget i fältet Företagsnamn. Det går enbart att välja företag som finns registrerade i Biometrias aktörsregister. När företagets huvudkod eller namn skrivs in i fältet visas valbara alternativ. Utförande avverkningsföretag ska anges på huvudkodsnivå.

Övriga uppgifter (Organisationsnummer, Adress, Postadress, Kontaktperson, Telefonnummer till kontaktperson och E-postadress till kontaktperson) hämtas från Biometrias aktörsregister och är inte redigerbara i maskinregistret.

### 3.5.12 Uppdragsgivare

Här anges vilken/vilka uppdragsgivare maskinen har. En uppdragsgivare ser inte om maskinen även rapporterar för andra uppdragsgivare.

Uppdragsgivare anges på huvudkodsnivå genom att skriva in företags huvudkod eller namn i fältet företagsnamn. Det går enbart att registrera företag som finns registrerade i Biometrias aktörsregister.

Börjar en maskin rapportera mot en ny uppdragsgivare läggs denna till med automatik i maskinregistret, men då med färre uppgifter.

För varje uppdragsgivare kan maskinnummer, klartext för maskinnummer, Kontaktperson, Telefonnummer till kontaktperson och E-postadress till kontaktperson registreras.

### 3.5.13 Maskinnummer (uppdragsgivare)

Uppdragsgivarens identitet för maskinen. Anges med 1 – 6 siffror. Används för utsökning och registreras på produktionsresultaten vid användning av Rapp. Vid rapportering med hjälp av fil är det maskinnumret i den insända filen som lagras på produktionsresultaten som genereras. Undantaget är om det i uppdragsgivarinställning är angivet att maskinnummer ska sättas till samma som siffrorna i SDCID.

### 3.5.14 Klartext för maskinnummer (uppdragsgivare)

Klartexten som ska användas i söklistor och uppföljningsrapporter för maskinen när den rapporterar för uppdragsgivaren.

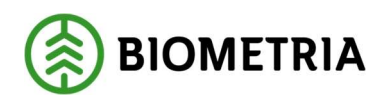

### 3.5.15 Kontaktperson (uppdragsgivare)

Kontaktperson hos uppdragsgivaren för maskinen. Obligatorisk att ange vid registrering av ny uppdragsgivare.

#### 3.5.16 Telefonnummer till kontaktperson (uppdragsgivare)

Telefonnummer till kontaktpersonen hos uppdragsgivaren för maskinen. Obligatorisk att ange vid registrering av ny uppdragsgivare.

### 3.5.17 E-postadress till kontaktperson (uppdragsgivare)

E-postadress till kontaktpersonen hos uppdragsgivaren för maskinen.

#### 3.5.18 Revisorsföretag och Revisor med kontaktuppgifter

Revisorsföretag är den aktör som är ackrediterad att godkänna att en maskin uppfyller kraven som finns definierade i instruktionen för "Kvalitetssäkrad mätning". Är för närvarande Biometria men kan även vara andra företag.

Vilket företag som agerar som revisorsföretag för en maskin kan bara registreras av Biometria.

Revisorsföretag anges genom att skriva in företagets huvudkod eller namn i fältet Revisorsföretag. Det går enbart att registrera företag som finns registrerade i Biometrias aktörsregister.

Utöver detta registreras vilken Revisor (Kvalitetstekniker) på revisorsföretag som ansvarar för revisionerna på maskinen. Det som registreras är namn, telefonnummer och e-post.

### 3.5.19 Revisioner

Här registrerar Revisorsföretaget de revisioner som har utförs på maskinen samt om den vid den tidpunkten uppfyller kravet enligt instruktionen. Implementerat är två olika typer av godkännande trots att det i gällande instruktion för "Kvalitetssäkrad mätning" enbart finns en som omfattar både "Mätnoggrannhet" och "Ersättningsgrundande skördarmätning". Använd knappen "Lägg till revision" för ny revision. På befintlig revison går det att redigera godkännande nivå för "Mätnoggrannhet" och "Ersättningsgrundande skördarmätning" men inte datum.

Uppgiften om vem som utfört revisionen hämtas från vad som är registrerat under Revisor vid tidpunkten. Aktuell godkännandenivå lagras på produktionsresultaten som genereras från filerna skördaren rapporterar.

Gjorda revisioner på maskinen listas och är synliga för maskinens uppdragsgivare.

### 3.5.20 Ersättningsgrundande skördarmätning (revision)

Här anges huruvida maskinen är godkänd att användas på objekt där skördarens mätning används för avräkning mot skogsägaren. Förutom att det på förstaledskontrakt och avtalsobjekt registreras nödvändiga uppgifter för tillämpning av Ersättningsgrundande skördarmätning är det ett krav att maskinen också är registrerad som Godkänd här för att det ska skapas och skickas underlag för mätresultat och leveranser från

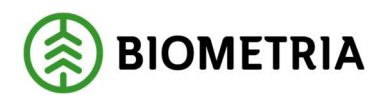

produktionssystemet till affärssystemet när skördaren produktionsrapporterar mot objektet.

Valbara alternativ som kan registreras är Godkänd, Ej godkänd och Ej bedömd.

### 3.5.21 Mätnoggrannhet (revision)

Implementerat är möjlighet att registrera om maskiner är Väl godkänd, Godkänd, Ej godkänd eller Ej bedömd enligt kraven definierade i instruktionen.

### 3.5.22 Revisionsdatum

Datum för när revisionen är utförd. Skrivs in.

### 3.5.23 Sender XC-installationer

Under denna flik generar Biometria PIN-koder för installation av Sender XC. PINkoden kan enbart användas för en Sender XC-installation på en dator. Finns det behov att installera Sender XC på flera datorer för att kunna skicka filer från samma maskin måste en PIN-kod per installation skapas.

PIN-kod skapas med knappen Begär pinkod. PIN-koden är inte synlig i maskinregistret utan skickas till beställaren som SMS till det telefonnummer och/eller E-post till den E-postadress som anges. En PIN-kod är giltigt 30 dagar från att den skapas. Under Begär pinkod visas datum och giltighetstid på tidigare skapade PIN-koder som ännu inte aktiverats i en Sender XC-installation.

När Sender XC har installerats och verifierats med en PIN-kod på en dator visas uppgifter om detta.

| Sender XC-installationer |                             |                      |                               |                |               | Begär pinkod |
|--------------------------|-----------------------------|----------------------|-------------------------------|----------------|---------------|--------------|
| Verifierad enhet         | Verifierad enhet - klartext | Verifieringstidpunkt | Senaste rapporterad aktivitet | Programversion | Konfiguration |              |
| SDCV220                  | Maskindatorn                | 2023-01-26           | 2023-02-22 14:42              | 2.0.0.32       | 1.0.0.2       |              |

Figur 5 Uppgifterna som presenteras för en Senderinstallation i maskinregistret

### 3.5.24 Verifierad enhet (Sender XC-installationer)

Datornamn på enheten Sender XC-installerats på. Returneras från datorn installationen skett på och kan inte justeras i maskinregistret

### 3.5.25 Verifierad enhet – klartext (Sender XC-installationer)

Ett aliasnamn på datorn installationen skett på. Kan redigeras av Biometria.

### 3.5.26 Verifieringstidpunkt (Sender XC-installationer)

Tidpunkten när PIN-koden verifierats vid installationen.

### 3.5.27 Senaste rapporterad aktivitet (Sender XC-installationer)

Senaste tidpunkten Sender XC i den aktuella datorn kommunicerat med Biometria.

### 3.5.28 Programversion (Sender XC-installationer)

Versionsbeteckning för Sender XC-installationen

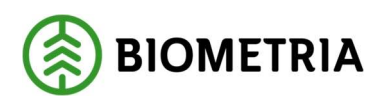

2024-03-25 Version 4.0

### 3.5.29 Konfiguration (Sender XC-installationer)

Beteckningen på version och styrfiler i Sender XC-installationen.

### 3.5.30 Status

Längst upp till vänster presenteras om maskinen har status Aktiv eller Inaktiv.

### 3.6 Skapa PIN-kod för Sender XC-installation

För att ansluta sig och kunna rapportera filer till Biometria med hjälp av Sender XC krävs förutom ett SDCID en PIN-kod. Den anges en gång vid installationen av Sender XC. En PIN-kod är giltig i 30 dagar från att den skapas och kan enbart användas för en installation på en dator. Den blir sedan förbrukad.

Behöver ominstallation ske på grund av till exempel datorbyte i maskinen måste ny PIN-kod beställas. Detsamma gäller om det finns behov att kunna skicka filer från samma maskin från fler olika datorer.

Ny PIN-kod kan bara skapas av Biometria.

# 4 Uppdragsgivarinställning

### 4.1 Funktion

För att ett företag ska kunna produktionsrapportera med fil eller Rapp måste företaget finnas upplagd med en uppdragsgivarinställning. Inställningarna innehåller uppgifter och val som påverkar rapportering och funktioner vid tolkning av insända StanForD-filer. Inställningarna anges på företagsnivå (huvudkod) och kan inte differentieras för olika delar inom ett företag. En användare ser uppdragsgivarinställningarna för sitt företag och inga andra.

Det enda som uppdragsgivaren själv kan ändra är att lägga till/ta bort kontaktpersoner för Rapp. Övrigt administreras av Biometria. Det finns ingen retroaktivitet i uppdragsgivarinställningen. En ändring påverkar enbart det produktionsrapporteras efter ändringen.

### 4.2 Uppgifter som anges i en uppdragsgivarinställning

### 4.2.1 Uppdragsgivare

Uppdragsgivare i produktionssystemet är samma aktör som köparen på förstaledskontraktet. Anges här på huvudkodsnivå. Klartext hämtas från aktörsregistret.

### 4.2.2 Gpx-nummer

En unik identitet Biometria tilldelar uppdragsgivaren när den ska börja med produktionsrapportering. Formatet är "gpx" följt av 3 siffror, till exempel gpx100. Detta är en obligatorisk uppgift som måste finnas i alla insända produktionsfiler. Uppgiften läggs till med automatik vid rapportering med Sender XC.

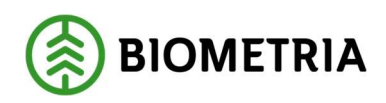

### 4.2.3 SDCID som maskinnummer

Möjlighet att styra så att siffrorna i SDCID även lagras som maskinnummer vid filinsändning oavsett vilket maskinnummer som finns i den insända filen. Alternativ Ja eller Nej.

### 4.2.4 Återkoppling till maskin vid fel

Detaljeringsnivå vid återkoppling till Sender XC finns i två nivåer. Inställningen styr hur mycket uppgifter som återkopplingsmeddelandet till Sender XC innehåller när en insänd fil resulterat i avvisade produktionsresultat på grund av att insänd kombination av Producerat handelssortiment + Producerat för mottagningsplats saknas på aktuellt produktionsunderlag. Med valet Enkel visas att rapporterad kombination av Producerat handelssortiment + Producerat för mottagningsplats saknas på produktionsrapportering, med alternativet Detaljerad även information om vilka alternativ som finns registrerade på produktionsunderlaget.

### 4.2.5 Skogsbränsleberäkning

Möjlighet finns att styra om beräkning av potentiell kvantitet skogsbränsle (GROT) ska beräknas med hjälp av övriga uppgifter i den insända produktionsfilen från en skördare. Beräkning sker med hjälp av algoritm framtagen av skogforsk. Förutom att det här är inställt att skogsbränsle ska beräknas krävs det i skördaren lagras vilka stammar som grotanpassas vid avverkningen. Skogsbränsle beräknas enbart på dessa stammar.

### 4.2.6 Kan rapportera i Rapp

Anger om skördare eller skotare kan anslutas för att börja produktionsrapportera kvantiteter med hjälp av Rapp på avtalsobjekt som tillhör uppdragsgivaren.

### 4.2.7 Nedre diametergräns för stamfelsved (mm)

Nedre toppdiametergräns på stockar som ska räknas med i stamfelsveden på en stam. För att en stocks volym ska räknas som stamfelsved krävs att den apterats till ett ej sågbart handelssortiment samt att toppdiametern på den är större än den gräns som angivits här.

Förvalt värde är 140 mm.

### 4.2.8 Forestfuelsetting (inställningsfil)

Namnet på styrfilen med parametrar som styr hur skogsbränsleberäkningen hos Biometria ska ske.

### 4.2.9 Kontaktpersoner Rapp

För företag som har angivit att Rapp kan användas anges namn och e-postadress på kontaktpersoner som ska få e-post angående maskinförarkopplingar Rapp. Det går att registrera flera kontaktpersoner för Rapp på ett företag.

Användare med behörighet till uppdragsgivaren kan själv lägga till eller ta bort kontaktperson för Rapp.

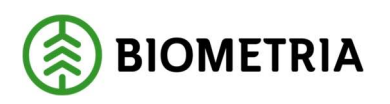

### 4.2.10 Undanhåll vissa identifikationsdata för specifika aktörer

Hur många detaljuppgifter i ett produktionsresultat som blir tillgängliga för andra än uppdragsgivaren beror på vilken roll aktören har på produktionsresultatet. Detta styrs av en framtagen behörighetsmatris.

Möjlighet finns för uppdragsgivaren att för definierade aktörer, som anges här, blanka ut ett antal ytterligare uppgifter kopplade till den producerande maskinen när de har aktörsrollen Leveransansvarig eller Mottagare på produktionsresultat som kommer från uppdragsgivaren. Detta trots att det i grundläget är uppgifter som aktören ska se enligt behörighetsmatrisen. Vilka uppgifter det är visas genom att klicka på utropstecknet till höger om rubriken.

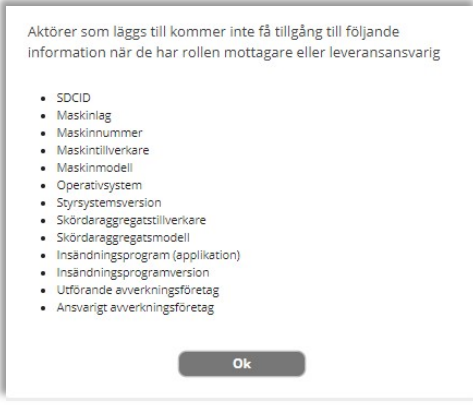

Figur 6 Det är dessa uppgifter en uppdragsgivare kan "blanka bort" för definierade aktörer när de har aktörsrollen Leveransansvarig eller Mottagare på ett produktionsresultat.

# 5 Produktionsunderlag

Produktionsunderlaget har två huvudsyften. Dels att definiera vad som ska godkännas vid produktionsrapportering, dels vilka aktörer som ska få behörighet att se produktionsresultaten som tillhör det. Ett produktionsunderlag kan administreras via integration från externa system eller direkt i produktionssystemet. Det är också möjligt att beställa en integration av produktionsunderlag från Biometria.

Ett produktionsunderlag har samma identitet som avtalsobjektet det tillhör. Det är samma produktionsunderlag som används för kontroller av produktionsrapportering från både skördare och skotare. Om detta skiljer sig åt måste därför produktionsunderlaget omfatta bruttot av dessa två rapporteringar.

### 5.1 Behörig till produktionsunderlag

Det är i första hand Uppdragsgivaren på ett produktionsunderlag som kan se och administrera det. Om Uppdragsgivaren anger ett företag som Ansvarigt avverkningsföretag på produktionsunderlaget blir också detta behörig till att administrera det. Ansvarigt avverkningsföretag angiven på huvudnivå i produktionsunderlaget ser hela produktionsunderlaget medan den aktör som är angiven som Ansvarigt avverkningsföretag på en enskild produktionsunderlagsrad enbart får behörighet till just den raden.

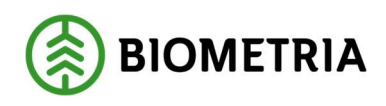

### 5.2 Layout och funktion

Startläget när funktionen öppnas är att alla produktionsunderlag som användaren har behörighet till och som ännu inte kompletterats med uppgifter listas, en rad per produktionsunderlag. Dessa betecknas som "Ohanterat" i gränssnittet.

|                 |                              |              |                                       |                                | <b>PRODUKTIONSUNDERLAG</b>           |                     |                                        | <b>Bonets</b>                     | Lars Henriksson<br>œ<br><b>W grimsell Automobile</b> | $\sim$      |
|-----------------|------------------------------|--------------|---------------------------------------|--------------------------------|--------------------------------------|---------------------|----------------------------------------|-----------------------------------|------------------------------------------------------|-------------|
|                 | Produktionsunderlag (538 st) |              |                                       |                                |                                      |                     | <b>Ohanterat</b><br>Alla intern status | $\boldsymbol{\mathrm{v}}$<br>Dúk. |                                                      |             |
| Skapad <b>v</b> | Andrad                       | Avtalsobjekt | Säljare                               | Köparens identitet på säljaren | Uppdragsgivare/Förste köpare         | Anskaffningsform    | <b>Vialsta</b> Ohanterat               | hex                               | Intern status                                        |             |
| 023-03-07       |                              | 00001941     | 02001-00000 Scenario Led 1 Skog AB    |                                | 02002-00000 Scenario Led 2 Slog All  | Annan organisation  | <b>Hanterat</b>                        |                                   | <b>Ohanterat</b>                                     | $\odot$     |
| 2023-03-06      |                              | 00001937     | 02005 00000 Scenario Led 1 Slog AB    |                                | 08885-00000 Biometria testforetag    | Annan organisation  |                                        |                                   | Ohanteret                                            | $\odot$     |
| 2023-03-03      |                              | 00001921     | Adam Elternamn1130                    | PE00000122                     | 02001-00000 Scenario Led 1 Skog AB   | <b>Privat agare</b> | Anextranguaporag                       | Gallery                           | <b>Ohardsra</b>                                      | $\circ$     |
| 2023-03-03      |                              | 00001914     | Adam Efternamn1150                    | PE000000122                    | 02001-00000 Scenario Led 1 Skog AB   | <b>Drivet agare</b> | American puppering                     | Galleig                           | <b>Ohanteret</b>                                     | $\circ$     |
| 2023-02-28      |                              | 00001905     | 02001-00000 Scenario Led 1 Skog AB    |                                | 02002-00000 Scenario Led 2 Slow AB   | Annan organisation  | American gruppdrag                     | Selman                            | <b>Olsenteret</b>                                    | $\circledR$ |
| 2021-02-28      |                              | 00001904     | 02001-00000 Scenario Led 1 Skog AB    |                                | 02002-00000 Scenario Led 2 Skog AB   | Annan organisation  | Annekningsuppdrag                      | Sekrant                           | <b>Olsenterat</b>                                    | $\odot$     |
| 2023-02-24      |                              | 00001903     | 00009-21200 PS Slog Forvalorang Miles |                                | 00099-21200 FS Skog Forwarning Max   | Egen muurs          | Levenes                                | Sakras                            | <b>Chanterot</b>                                     | $\odot$     |
| 2023-02-24      | 2023-02-24                   | 00001902     | 00099-00200 PS Skog Linn              |                                | 11402-00000 AB Rundvirle             | <b>Egenviesurs</b>  | Awerkningsuppdrag                      | Sekries.                          | Ohentern                                             | $\odot$     |
| 023-02-24       |                              | 00001901     | 00099-00200 FS Slog Linn              |                                | 00099-00300 FS Slog Simon            | Egen resors         | Avverkningsuppling                     | Salmas                            | <b>Ohanteret</b>                                     | $\circ$     |
| 023-02-24       |                              | 00001898     | <b>Björn Åke Efternamn 2678</b>       | Mars                           | 00099-21400 FS Slog Kep              | Privet agere        | Acceptating upperling                  | Salmas                            | <b>Ohanterat</b>                                     | $\odot$     |
| 2023-02-24      |                              | 00001897     | 00099-21300 FS Slog Forustring Mic    |                                | 00099-21300 PS Skog Forvaltning Mid- | Egen resurs.        | Leverants                              | Sakran                            | <b>Ohanterat</b>                                     | $\odot$     |
| 2023-02-24      |                              | 00001806     | 00099-21200 FS Slog Forestring Max    |                                | 00099-21200 FS Skog Forvatoring Max  | Egen resors         | teverans                               | Salmas                            | <b>Ohanterat</b>                                     | $\bigoplus$ |
|                 |                              |              |                                       |                                |                                      |                     |                                        |                                   |                                                      |             |
|                 |                              |              |                                       |                                |                                      |                     |                                        |                                   |                                                      |             |
|                 |                              |              |                                       |                                |                                      |                     |                                        |                                   |                                                      |             |
|                 |                              |              |                                       |                                |                                      |                     |                                        |                                   |                                                      |             |
|                 |                              |              |                                       |                                |                                      |                     |                                        |                                   |                                                      |             |
|                 |                              |              |                                       |                                |                                      |                     |                                        |                                   |                                                      |             |
|                 |                              |              |                                       |                                |                                      |                     |                                        |                                   |                                                      |             |
|                 |                              |              |                                       |                                |                                      |                     |                                        |                                   |                                                      |             |
|                 |                              |              |                                       |                                |                                      |                     |                                        |                                   |                                                      |             |
|                 |                              |              |                                       |                                | Sida 1 2 3 4 = 45 > Visa alla        |                     |                                        |                                   |                                                      |             |
| Exportera       |                              |              |                                       |                                |                                      |                     |                                        |                                   | Visa valt underlag                                   |             |

Figur 7 Startsidan med Ohanterade, automatskapade produktionsunderlag förvalt i rullningslisten.

Förutom möjligheten att ändra filtreringen till att listningen även tar med de hanterade produktionsunderlagen går det också att göra sökning i ett fritextfält längst upp till höger. Genom att skriva något där kommer det fram alternativ som kan användas för filtrering. För att öppna ett gränssnitt där en mer detaljerad filtrering kan ske används knappen med förstoringsglas uppe till höger.

Ett produktionsunderlag i listan öppnas genom dubbelklick på raden eller med markering och knappen Visa valt underlag.

De uppgifter som presenteras eller anges på huvudnivå gäller hela produktionsunderlaget medan uppgifter på en specifik rad bara har betydelse för de produktionsresultat som kopplas mot den.

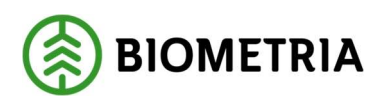

# HANDBOK PRODUKTIONSSYSTEMET

2024-03-25

Version 4.0

| $\equiv$                                                                          |                                                                                      |                                                                                                    | <b>PRODUKTIONSUNDERLAG</b>                 |               |                              | <b>Lars Henriksson</b><br>Biometria Ekonomisk förening | $\blacktriangledown$ |
|-----------------------------------------------------------------------------------|--------------------------------------------------------------------------------------|----------------------------------------------------------------------------------------------------|--------------------------------------------|---------------|------------------------------|--------------------------------------------------------|----------------------|
| (V4)<br>Hanterat                                                                  | Produktionsunderlag ><br>00001736 TEST 4,                                            | Säljare: 08885-00000 Biometria testföretag<br>Uppdragsgivare/Förste köpare: 08885-00000 Biometria testföretag<br>Extern avtalsobjektsreferens: VO 88099512 |                                            |               |                              |                                                        |                      |
| Förstaledskontraktsnummer<br>Avlägg 1 <b>O</b><br>S.<br>(S-N 6454541, V-O 252525) | Anskaffningsform Avtalsform<br>FK00000781 (Egen referens: FK00000781)<br>Egen resurs | Avverkningsform<br>Avverkningsuppdrag Slutavverkning                                                                                                    | Giltighetstid<br>2023-01-26 - - 2023-04-30 |               |                              |                                                        |                      |
|                                                                                   | Utförande avverkningsföretag skördare                                                |                                                                                                    | Utförande avverkningsföretag skotare       |               | Ansvarigt avverkningsföretag | <b>Återställ</b>                                       | Spara                |
| Sortimentsrader (9)                                                               |                                                                                      |                                                                                                    |                                            |               | <b>Spara som mall</b>        | Använd mall                                            | Lägg till rad        |
| Rad A                                                                             | Sort. kategori                                                                       | Pr. handelssortiment                                                                                                    | Pr. för mottpl.                            | Pl. mottagare | Status                       |                                                        |                      |
| $\blacktriangleright$                                                             | 100 Massaved Barr                                                                    | 100-1 Barrmassaved, tall/gran/övr.<br>fallgd                                                                                                    |                                            |               | <b>Aktiv</b>                 |                                                        | €                    |
| $\blacktriangleright$<br>$\overline{2}$                                           | 012 Sågtimmer Gran                                                                   | 012-1 Gransågtimmer, fallgd                                                                                                    | 79411 Braviken såg                         |               | <b>Aktiv</b>                 |                                                        | $\bullet$            |
| $\blacktriangleright$<br>$\overline{\mathbf{3}}$                                  | 262 Sågtimmer Gran fastigd                                                           | 262-1 Gransågtimmer, fastlgd 245 cm                                                                                                    | 79850 Linghems såg                         |               | <b>Aktiv</b>                 |                                                        | $\bullet$            |
| $\blacktriangleright$                                                             | 102 Massaved Gran                                                                    | 102-1 Granmassaved, fallgd                                                                                                    | ÷                                          | $\sim$        | <b>Aktiv</b>                 |                                                        | €                    |

Figur 8 Ett produktionsunderlag består av ett antal uppgifter som presenteras eller anges på huvudnivå och en eller flera produktionsunderlagsrader

Ett "Ohanterat" produktionsunderlag måste kompletteras med produktionsunderlagsrader för att det ska fungera att rapportera mot det.

Ohanterade produktionsunderlag har orange färg i svarslistan, Hanterade produktionsunderlag som inte kompletterats med destineringsuppgifter har grå färg och de som kompletterats på minst en produktionsunderlagsrad med Destinerad mottagare har grön färg.

Listan med produktionsunderlag som visas på skärmen kan skrivas ut eller kopieras till en Excel-fil via knappen Exportera nere till vänster.

### 5.3 Sökfunktion

En mer detaljerad sökfunktion med möjlighet att filtrera på flera olika parametrar öppnas via knappen med ett förstoringsglas längst upp till höger.

Möjlighet finns att filtrera på en eller flera av dessa parametrar. För varje parameter går det att ange inget eller ett val i listan som visas. Det går inte att göra filtrering på annat än vad som föreslås som alternativ.

Observera att valt alternativ i grundbildens startläge (Ohanterat/Hanterat) följer med till sökbilden när den öppnas.

### 5.3.1 Säljare

Säljare på tillhörande förstaledskontrakt. Önskat alternativ visas genom att skriva in namn (privatperson eller företag) eller huvudkod-internt nummer (företag).

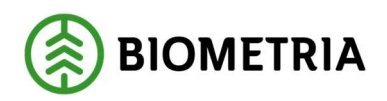

### 5.3.2 Uppdragsgivare/Första köpare

Uppdragsgivare är densamme som köparen på tillhörande förstaledskontrakt. Önskat alternativ visas genom att skriva in namn eller kod.

#### 5.3.3 Avtalsobjekt

Önskat alternativ visas genom att skriva in avtalsobjektnummer eller klartext på avtalsobjekt. Produktionsunderlaget har samma nummer som Avtalsobjektet.

### 5.3.4 Förstaledskontraktsnummer

Den systemskapade unika identiteten på förstaledskontraktet. Önskat alternativ visas genom att skriva in identiteten.

#### 5.3.5 Förstaledskontrakt (egen referens)

Förutom den systemskapade identiteten på förstaledskontraktet kan det finnas en egen identitet som företaget självt bestämt. Önskat alternativ visas genom att skriva in identiteten.

#### 5.3.6 Anskaffningsform

Väljs bland alternativen i rullningslisten.

#### 5.3.7 Avtalsform

Väljs bland alternativen i rullningslisten.

### 5.3.8 Avverkningsform

Väljs bland alternativen i rullningslisten.

### 5.3.9 Producerat handelssortiment

Filtrerar fram produktionsunderlag där angivet Producerat handelssortiment finns med på en produktionsunderlagsrad.

#### 5.3.10 Producerat för mottagningsplats

Filtrerar fram produktionsunderlag där angivet Producerat för mottagningsplats finns med på en produktionsunderlagsrad.

#### 5.3.11 Mottagare

Filtrerar fram produktionsunderlag där vald aktör förekommer som Planerad mottagare. Önskat alternativ visas genom att skriva in huvudkod eller namn.

### 5.3.12 Ersättningsgrundande skördarmätning

Kryssas rutan för sker filtrering så att enbart produktionsunderlag som innehåller referens till objekt där ersättningsgrundande skördarmätning ska tillämpas visas.

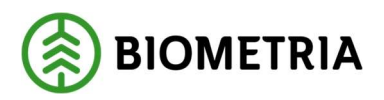

Ersättningsgrundande skördarmätning Ersättningsgrundande handelssortiment 429-1

Figur 9 Möjlighet finns att filtrera fram produktionsunderlag som har referens till objekt där ersättningsgrundande skördarmätning tillämpas

### 5.3.13 Ersättningsgrundande handelssortiment

Kan används under förutsättning att Ersättningsgrundande skördarmätning är ikryssad. Filtrering sker genom att välja något av de handelssortiment som kan användas vid redovisning av ersättningsgrundande skördarmätning. Se Figur 9.

### 5.3.14 Giltig under

Genom att ange ett datum här går det att filtrera fram enbart de produktionsunderlag som har en giltighetstid som omfattar det datumet.

### 5.3.15 Status

Möjlighet att filtrera fram produktionsunderlag tillhörande Aktivt respektive Avslutat avtalsobjekt. Avslutat blir avtalsobjektet när dess giltighetstid har löpt ut.

### 5.3.16 Fritext

Här går det att ange valfri uppgift som finns lagrad på ett produktionsunderlag och använda det för filtrering. Observera att förutsättningen för filtrering är att önskad uppgift går att välja bland alternativen som föreslås.

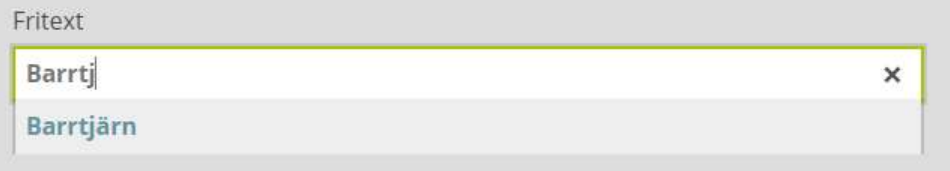

Figur 10 När en text skrivs in i fritextfältet visas valbara alternativ som kan användas för filtrering. Här som exempel namnet på ett avtalsobjekt.

### 5.4 Hur ett produktionsunderlag skapas

När ett avtalsobjekt aktiveras skapas det med automatik ett produktionsunderlag i produktionssystemet. De villkor som behöver vara uppfyllda är att förstaledskontraktet har värdet Nej för "Avtalsobjekt (AO) avser industri" samt att det är ett förstaledskontrakt med Industrimätning vald som Ersättningsgrundande mätning. Se separat beskrivning av vad som krävs i Förstaledskontrakt och Avtalsobjekt för att skördarens mätning ska bli ersättningsgrundande i affären med den säljande skogsägaren.

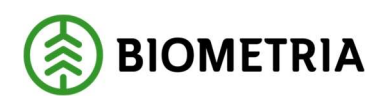

2024-03-25 Version 4.0

### 5.4.1 Uppgifter som behöver läggas till på ett nytt Produktionsunderlag

Den första, automatskapade, versionen av produktionsunderlaget måste kompletteras med produktionsunderlagsrader för att det ska bli användbart. För ett nytt produktionsunderlag kan det ske genom att utnyttja en sparad produktionsunderlagsmall (Använd mall) eller genom att lägga till nya produktionsunderlagsrader en i taget (Lägg till rad).

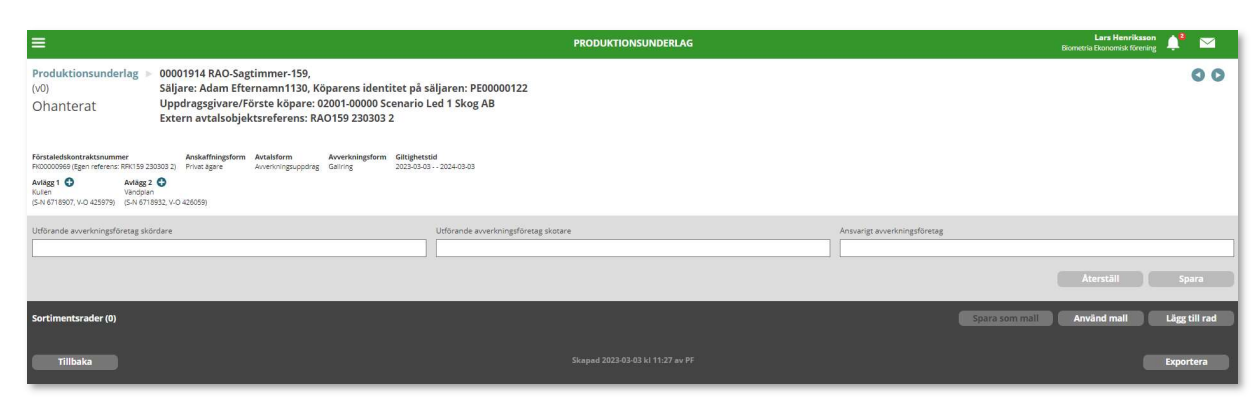

Figur 11 Ett Ohanterat produktionsunderlag innehåller uppgifter från förstaledskontraktet och avtalsobjektet det tillhör men saknar produktionsunderlagsrader.

Kravet på produktionsunderlaget är att det innehåller rader med alla kombinationer av Producerat handelssortiment + Producerat för mottagningsplats som är aktuella och för objektet. Det är enbart produktionsresultat med de kombinationerna som kommer godkännas. Produktionsunderlaget bör därför återspegla innehållet i den objektinstruktion skördaren eller skotaren använder för objektet.

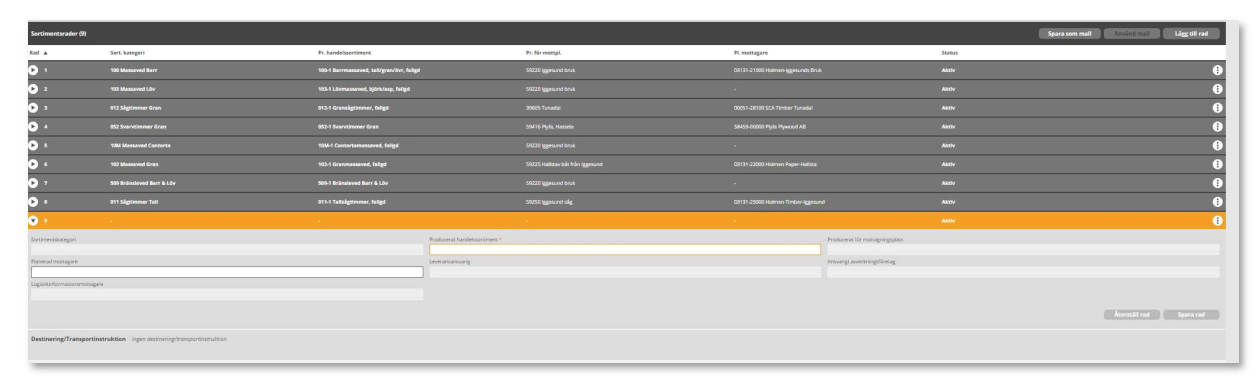

Figur 12 När en ny produktionsunderlagsrad läggs till får den inte ha samma kombination av Producerat handelssortiment + Producerat för mottagningsplats som en befintlig rad

Obligatorisk uppgift att ange på en ny produktionsunderlagsrad är Producerat handelssortiment. Den anges genom att skriva kod eller klartext och sedan välja något av de alternativ som visas. Det är enbart handelssortiment som finns registrerade i Biometrias register som kan väljas.

Producerat för mottagningsplats är inte obligatoriskt att ange men utelämnas uppgiften krävs det att produktionsresultatet också saknar denna uppgift för att det ska

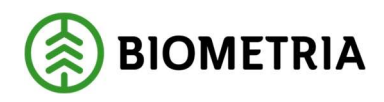

matcha. Producerat för mottagningsplats anges genom att skriva in kod eller klartext. Enbart mottagningsplatser som finns registrerade i Biometrias register kan väljas.

Den aktör som anges i Planerad mottagare får behörighet i denna roll till de produktionsresultat som matchar produktionsunderlagsraden redan innan raden har kompletterats med Destinerad mottagare från destineringen. När raden kompletteras med Destinerad mottagare töms Planerad mottagare. Då upphör också möjligheten att ange en aktör som Planerad mottagare på den raden.

Den aktör som anges som Leveransansvarig på produktionsunderlagsraden får behörighet till produktionsresultaten som matchar raden i den aktörsrollen.

Ansvarigt avverkningsföretag som anges på radnivå i ett produktionsunderlag ger denna aktör behörighet till produktionsresultaten som matchar just den raden. Anges Ansvarigt avverkningsföretag på huvudnivå får den behörighet till alla produktionsresultat som tillhör produktionsunderlaget.

Aktören som är Ansvarigt avverkningsföretag på en produktionsunderlagsrad får också behörighet att administrera redigerbara uppgifter på raden.

Logistikinformationsmottagare är också en uppgift som lagras på produktionsunderlagsraden men kan inte anges där. Den hämtas i stället från avtalsobjektet om den angivits där för ett handelssortiment eller en sortimentskategori som motsvarar produktionsunderlagsraden. Denna matchning och uppdatering sker både om Logistikinformationsmottagaren finns angiven på avtalsobjektet när produktionsunderlagsraden skapas eller om den registreras på avtalsobjektet efteråt. Ändras eller raderas Logistikinformationsmottagaren på avtalsobjektet påverkar detta också uppgiften på produktionsunderlaget med automatik så att de överensstämmer.

Det går inte att ändra Producerat handelssortiment eller Producerat för mottagningsplats på en sparad rad. Önskas en annan kombination än den som finns på en sparad rad måste en ny rad läggas till. Övriga uppgifter på en befintlig produktionsunderlagsrad kan anges eller ändras men uppgiften lagras då enbart på produktionsresultat som skapas efter ändringstidpunkten. Det är ingen retroaktivitet för befintliga produktionsresultat.

Utöver roller som anges på en produktionsunderlagsrad är det tre roller som kan anges på huvudnivå så att de lagras på alla produktionsresultat kopplade till produktionsunderlaget oavsett om eller vilken produktionsunderlagsrad de matchas mot. Ingen av dessa är obligatorisk att fylla i.

Utförande avverkningsföretag skördare kan anges här om produktionsresultaten med skotade volymer ska kompletteras med uppgift om vilket företag som utfört skördningen. Vilket Utförande avverkningsföretag skördare som lagras på produk-

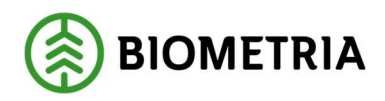

tionsresultaten med skördade volymer hämtas från uppgift i filerna som skördaren rapporterar.

Utförande avverkningsföretag skotare kan anges här om produktionsresultaten med skördade volymer ska kompletteras med uppgift om vilket företag som utfört skotningen. Vilket Utförande avverkningsföretag skotare som lagras på produktionsresultaten med skotade volymer hämtas från uppgift i filerna som skotaren rapporterar.

Ansvarigt avverkningsföretag som anges får behörighet till allt som produktionsrapporteras mot produktionsunderlaget. Det ger också denna aktör behörighet att administrera hela produktionsunderlaget.

### 5.4.2 Komplettera Produktionsunderlag med fler rader

Det är möjligt att komplettera ett produktionsunderlag med nya rader via knappen Lägg till rad. Kravet är att raden inte innehåller samma kombination av Producerat handelssortiment + Producerat för mottagningsplats som annan rad på produktionsunderlaget.

Via knappen med tre punkter längst till höger på en produktionsunderlagsrad går det också att Kopiera uppgifter på en befintlig rad till en ny men innan den sparas måste antingen Producerat handelssortiment eller Producerat för mottagningsplats ändras så att kombinationen blir unik.

Via knappen med tre punkter går det även att Inaktivera rad om den inte längre ska användas. Möjlighet finns att återaktivera rad om det behövs.

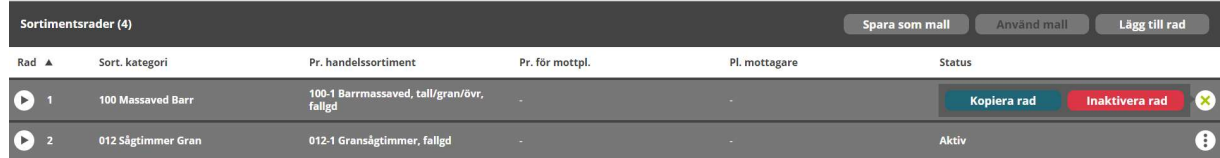

Figur 13 Det är möjligt att Kopiera rad och Inaktivera rad via knappen längst till höger på produktionsunderlagsraden

### 5.5 Undantag vid matchning av produktionsresultat

För produktionsresultat som redovisar skördad kvantitet för oklassade stockar (till exempel 431-1 Stamdelar Tall), volym med fällda ej upparbetade stammar (419-1 Träddelar Barr & Löv, Färsk) samt de som redovisar skogsbränsle (519-1 Helgrot Barr & Löv, Färsk) sker en matchning och komplettering av uppgifter från en produktionsunderlagsrad om det finns på det finns en sådan på det aktuella produktionsunderlaget men de blir godkända även om det saknas en matchande produktionsunderlagsrad.

Undantagna från reglerna kring matchning mot uppgifter på produktionsunderlag är också de resultat som skapas i tjänsten för kvantitetsrapportering.

# HANDBOK PRODUKTIONSSYSTEMET

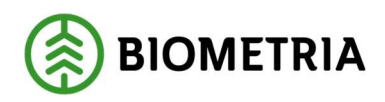

Produktionsresultat med resultatundertypen Stam eller Lass behöver inte matcha mot uppgifter på en produktionsunderlagsrad. För dessa räcker det att avtalsobjektsnumret är rätt.

Detta gäller även Kvalitetsresultaten med uppgift om utförda kontrollmätningar på en stam.

### 5.6 Uppdatering av produktionsunderlag med destinerad mottagare

När en destinering av ett handelssortiment mot en mottagningsplats skett på ett avtalsobjekt kan en produktionsunderlagsrad uppdateras med Destinerad mottagare och Destinerad mottagningsplats om nödvändiga uppgifter överensstämmer.

### 5.6.1 Regler för att produktionsunderlagsrad ska uppdateras med destinerad mottagare

Något av följande alternativ måste uppfyllas för att Destinerad mottagare ska lagras på en produktionsunderlagsrad:

- Producerat handelssortiment + Producerat för mottagningsplats i destinering överensstämmer med dessa uppgifter på en produktionsunderlagsrad.
- Producerat handelssortiment + Destinerad mottagningsplats (om Producerat för mottagningsplats är utelämnad) i destinering överensstämmer med Producerat handelssortiment och Producerat för mottagningsplats på en produktionsunderlagsrad.
- Destinerat handelssortiment (om Producerat handelssortiment är utelämnat) + Producerat för mottagningsplats i destinering överensstämmer med Producerat handelssortiment och Producerat för mottagningsplats på en produktionsunderlagsrad.
- Destinerat handelssortiment (om Producerat handelssortiment är utelämnat) + Destinerad mottagningsplats (om Producerat för mottagningsplats är utelämnad) i destinering överensstämmer med Producerat handelssortiment och Producerat för mottagningsplats på en produktionsunderlagsrad.

Detta innebär att Destinerad mottagare inte kan lagras på produktionsunderlagsrader som saknar uppgift i Producerat för mottagningsplats.

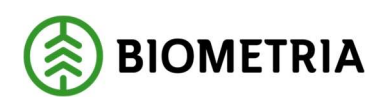

2024-03-25

Version 4.0

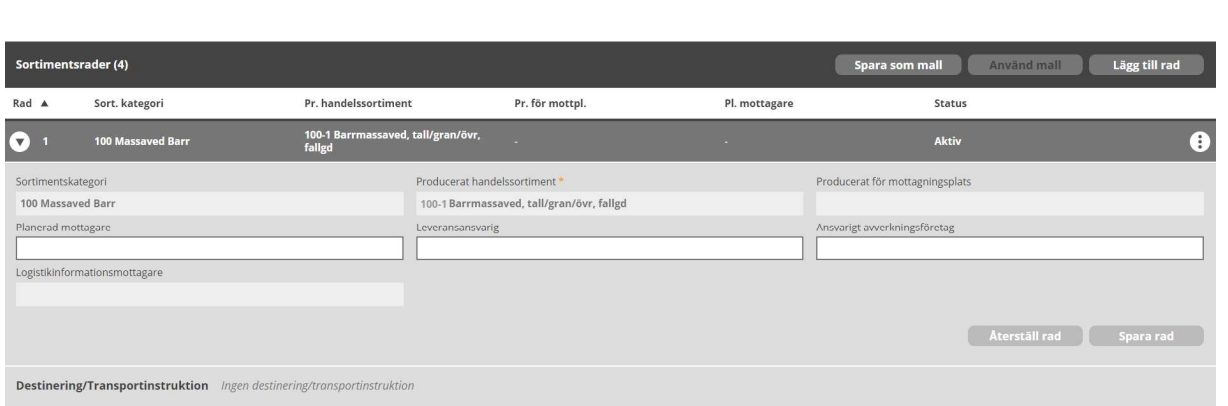

Figur 14 En produktionsunderlagsrad som saknar uppgift i "Producerat för mottagningsplats" kan inte uppdateras med Destinerad mottagare och Destinerad mottagningsplats

En produktionsunderlagsrad kan enbart uppdateras med en Destinerad mottagare så i de fall det finns flera aktiva destineringar av ett handelssortiment som var och en uppfyller villkoren för uppdatering av en produktionsunderlagsrad är det den första matchningen som gäller.

### 5.6.2 Händelse som uppdaterar en produktionsunderlagrad med Destinerad mottagare

Det krävs att en destinering blivit godkänd och fått statusen Destinerad samt att något av villkoren i föregående avsnitt uppfylls som en produktionsunderlagsrad uppdateras med Destinerad mottagare. Det räcker således inte att det finns en Destinering med statusen Avropad.

### 5.6.3 Produktionsunderlagsrad som uppdaterats med Destinerad mottagare

När uppgifter från destineringen överensstämmer med uppgifter på produktionsunderlagsraden uppdateras den med Destinerad mottagare och Destinerad mottagningsplats. Samtidigt blir raden också grönmarkerad i produktionssystemets klient. Eventuell Planerad mottagare som fanns angiven på den aktuella raden tas bort med automatik.

I de fall det redan finns produktionsresultat som matchats mot den aktuella produktionsunderlagsraden skapas det en ny version av dessa kompletterade med Destinerad mottagare. Dessa förmedlas till berörda aktörer om integration finns.

Aktör som förekommit som Planerad mottagare men som inte blir Destinerad mottagare på ett produktionsresultat får information om detta via integrationsmeddelande.

Nya produktionsresultat som matchar mot raden efter destineringen kompletteras direkt med Destinerad mottagare.

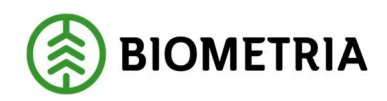

Version 4.0

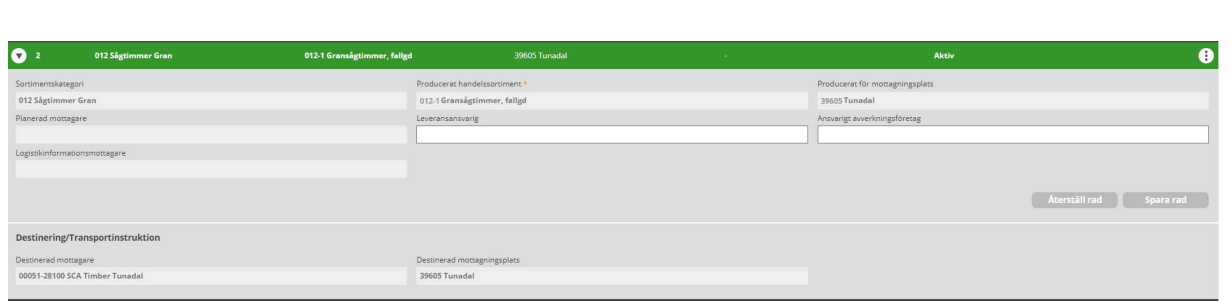

Figur 15 En grönmarkerad produktionsunderlagsrad som har kompletterats med Destinerad mottagare och Destinerad mottagningsplats från destineringen.

### 5.6.4 Ändring av destinerad mottagare

En Destinerad mottagare går att ersätta med en annan om den befintliga destineringens Giltig t.o.m. har passerats eller att transportinstruktionen fått status återkallad.

# 6 Produktionsunderlagsmall

Arbetet i produktionssystemet underlättas om mallar skapas och utnyttjas för produktionsunderlag. Genom en mall går det på ett enkelt sätt att återanvända en uppsättning med produktionsunderlagsrader som ofta förekommer inom ett visst område och därmed minska risken för att något av misstag glöms vid nyregistrering.

Produktionsunderlagsmallen innehåller uppgifter som finns på produktionsunderlagsraderna. Uppgifter på huvudnivå i produktionsunderlaget ingår inte i mallen. En produktionsunderlagsmall kan användas på helt nya (ohanterade) produktionsunderlag som saknar rader.

### 6.1 Skapa mall utifrån ett befintligt produktionsunderlag

Uppgifterna som finns på produktionsunderlagsraderna på ett befintligt produktionsunderlag kan sparas och återanvändas som en mall för nya produktionsunderlag.

| Sortimentsrader (9) |                |                      |                 |               | Spara som mall | Lägg till rad<br>Använd mall |
|---------------------|----------------|----------------------|-----------------|---------------|----------------|------------------------------|
| Rad A               | Sort. kategori | Pr. handelssortiment | Pr. för mottpl. | Pl. mottagare | Status         |                              |

Figur 16 Knappen Spara som mall är placerad över produktionsunderlagsraderna

På varje mall går det lagra ett antal uppgifter som gör det enklare hitta den när den ska användas.

| Spara som mall                      |   |                    |     |                    |              |
|-------------------------------------|---|--------------------|-----|--------------------|--------------|
| Beskrivning mall                    |   | Giltighetstid      |     |                    |              |
| Produktionsunderlagsmall i område A | × | 2023-03-14         | × 户 | 2024-03-14         | ×白           |
| Uppdragsgivare/Förste köpare        |   | Anskaffningsform   |     | Avtalsform         |              |
| 08885-00000 Biometria testföretag   | × | <b>Egen resurs</b> |     | Avverkningsuppdrag |              |
| Avbryt                              |   |                    |     | <b>Återställ</b>   | <b>Spara</b> |

Figur 17 Uppgifter som kan registreras för att underlätta identifiering av en produktionsunderlagsmall

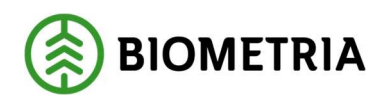

En produktionsunderlagsmall är enbart åtkomlig för användare som tillhör uppdragsgivaren den är registrerad på.

### 6.2 Uppdatera befintlig produktionsunderlagsmall

För att uppdatera en befintlig produktionsunderlagsmall med till exempel andra uppgifter eller fler rader behöver den öppnas via menyvalet Produktionsunderlagsmall. Leta fram den mall som ska justeras i listan som visas. Är listan lång kan sökfunktionen som nås via knappen med förstoringsglas längts upp till höger användas. I den kan filtrering på uppgifter lagrade på eller i mallen användas för att begränsa urvalet. När önskad mall hittats kan uppgifter i den ändras.

Det går också att via knappen Kopiera mall återanvända uppgifterna i en befintlig mall och spara ner den med ett nytt namn.

Knappen Ta bort mall raderar den helt.

### 6.3 Använda produktionsunderlagmall

Enbart ohanterade produktionsunderlag går att komplettera med uppgifter från en sparad mall.

Öppna produktionsunderlaget som automatskapats och leta fram önskad produktionsunderlagsmall via knappen Använd mall.

Från listan med sparade mallar väljs den som ska användas genom markering och knappen Förhandsgranska mall. Då visas innehållet i mallen tillsammans med produktionsunderlaget den ska användas för. I detta läge går det att antingen via knappen Avbryt förhandsgranskning ångra sig och återställa produktionsunderlaget eller välja Applicera mall för att lagra ner mallens rader på produktionsunderlaget. När väl raderna från en produktionsunderlagsmall har applicerats går det inte att ångra sig och välja en annan mall. Däremot är det fullt möjligt att komplettera produktionsunderlaget med nya rader eller ändra någon av de ändringsbara uppgifterna i den.

# 7 Hur produktionsrapporterade uppgifter delas upp och lagras i olika typer av produktionsresultat

Olika sätt att produktionsrapportera ger olika typer av resultat vid bearbetningen i produktionssystemet. De resultatundertyperna som finns är Produktionsresultat skördare sortiment, Produktionsresultat skotare sortiment, Produktionsresultat skördare stam, Produktionsresultat skotare lass, Kvalitetsresultat skördare.

### 7.1 Rapportering av filer enligt StanForD

Biometria stödjer i VIOL 3 rapportering av både StanForD2010 (version 3.x) och StanForD-classic men då all bearbetning och tolkning sker i StanForD2010-formatet så är det första steget i bearbetningen av StanForD-classic formaten att de konverteras

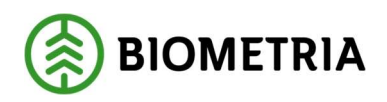

till StanForD2010. Rekommendationen är att alla maskiner som kan rapporterar i StanForD2010.

### 7.1.1 Produktionsrapportering fil, skördare

StanForD2010-format hpr och StanForD-classicformat pri.

Det första som sker är att sortera bort stammar som rapporterats tidigare så att nya produktionsresultat enbart innehåller nyrapporterad kvantitet. Identiteten på en stam i denna dubblettkontroll är kombinationen Machinekey+ObjectKey+StemKey i hpr-filen.

Nästa uppdelning är att sortera stammarna i filen så att stammar som refererar till olika Object-Definitioner och SubObject-Definitioner särhålls i olika produktionsresultat.

För dessa skapas sedan dels ett produktionsresultat med resultatundertypen Stam som innehåller uppgifter om de avverkade stammarna (Trädslag, DBH, Volym, Upparbetningstyp mm) dels ett antal produktionsresultat med resultatundertypen Sortiment. I varje sortimentsresultat redovisas enbart uppgifter om stockarna som refererar till en och samma ProductDefinition i StanForD-filen. Som exempel kan det bli ett produktionsresultat med alla tallsågtimmerstockar, ett med alla gransågtimmerstockar, ett med alla granmassavedsstockar, ett med alla barrmassavedsstockar från tall, ett med alla barrmassavedsstockar från gran och ett med alla lövmassavedsstockar. För varje stock i sortimentsresultatet lagras en rad uppgifter från filen.

### 7.1.2 Produktionsrapportering fil, skotare

StanForD2010-format fpr och StanForD-classicformat prl.

Det första som sker är att lass som rapporterats tidigare sorteras bort så att nya produktionsresultat enbart innehåller nyrapporterad kvantitet. Identiteten på ett lass i denna dubblettkontroll är kombinationen Machinekey+ObjectKey+LoadKey i fprfilen.

Nästa steg är att sortera lassen efter objekt och delobjekt så att inte volymer från olika objekt/delobjekt i en fil summeras och redovisas i samma produktionsresultat. För dessa skapas sedan dels ett produktionsresultat med resultatundertypen Lass som innehåller uppgifter om de utskotade lassen i filen (till exempel summerad volym i m3f respektive ton samt skotningsavstånd) dels ett antal produktionsresultat med resultatundertypen Sortiment med brytning på förekommande kombinationer av Producerat handelssortiment (Delivery) och Avlägg (Location).

### 7.1.3 Produktionsrapportering Rapp, skördare

Resulterar i produktionsresultat med resultatundertypen Sortiment. Med Rapp går det att välja de kombinationer av Producerat handelssortiment + Producerat för mottagningsplats som förekommer på det aktuella produktionsunderlaget. Det blir ett produktionsresultat per sådan kombination. Produktionsresultaten innehåller summerad volym per handelssortiment, inga uppgifter på stocknivå.

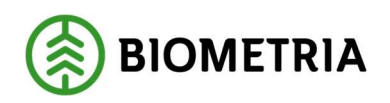

### 7.1.4 Produktionsrapportering Rapp, skotare

Resulterar i produktionsresultat med resultatundertypen Sortiment. Med Rapp går det att välja de kombinationer av Producerat handelssortiment + Producerat för mottagningsplats som förekommer på det aktuella produktionsunderlaget samt vilket avlägg från avtalsobjektet som skotningen skett till. Det blir ett produktionsresultat per sådan kombination.

### 7.1.5 Kvantitetsrapportering

Resulterar i ett produktionsresultat med resultattypen Kvantitet och resultatundertypen Sortiment. Vilka handelssortiment respektive avlägg som går att rapportera styrs av uppgifter på det aktuella avtalsobjektet i stället för produktionsunderlaget. Ytterligare beskrivning av kvantitetsrapportering finns i separat handbok.

### 7.1.6 Kvalitet skördare

StanForD2010-format hqc och StanForD-classicformat ktr.

Det skapas ett resultat för varje kontrollstam i filen. På resultatet kan det finnas en, två eller tre mätningar beroende på vad som rapporteras.

Första mätningen (M1) avser maskinens mätning, andra mätningen (M2) förarens kontrollmätning och tredje mätningen (M3) revisorns (kvalitetsteknikerns) kontrollmätning.

Samma kontrollstam kan rapporteras flera gånger där den kompletteras med fler mätningar för varje gång.

Förutom detta lagras uppgifter om vilka kalibreringar av längd- respektive diametermätningen som skett i maskinen. Dessa lagras separat och inte tillsammans med kontrollstammen. Kalibreringsuppgifter presenteras inte i produktionssystemet men kan följas i Rapportportalen.

### 7.2 Varifrån uppgifter på produktionsresultat hämtas i insända StanForD-filer

En beskrivning av vilka uppgifter som lagras på produktionsresultat och varifrån dessa hämtas i StanForD-filer finns beskrivet i dessa dokument.

Skotarens produktion Biometria-regler vid tolkning av fpr

Skördarens produktion Biometria-regler vid tolkning av hpr

Uppföljning av Skördarens mätkvalitet Biometria-regler vid tolkning av hqc

Dokumenten finns åtkomliga bland Biometrias integrationsspecifikationer.

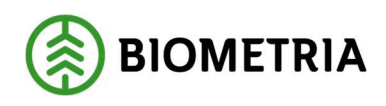

# 7.3 Hantering av slutsignal vid produktionsrapportering

En skördare eller skotare kan rapportera att skördning eller skotning är klar på objektet. Denna uppgift lagras på produktionsresultaten som genereras från den rapporteringen. Men det skapas även nya produktionsresultat, utan någon volym, med slutsignalen för de handelssortiment som maskinen tidigare har rapporterat på objektet. Detta för att alla aktörer som är intressenter av vad som produktionsrapporteras ska få kännedom om att alla producerade handelssortiment på objektet är slutskördade eller slutskotade, även om inte alla handelssortiment förekommer med kvantitet i den sista rapporteringen.

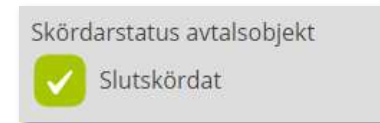

Figur 18 Att en slutsignal rapporterats visas med en grön bock i ID-fliken på produktionsresultatet.

# 7.4 Specifika handelssortiment och produkter vid produktionsrapportering

Produktionsresultat som genereras vid produktionsrapportering får i de allra flesta fall ett Producerat handelssortiment som hämtats från en av de produktdefinitioner som skördaren använder vid apteringen. Det sammanfaller då ofta också med det handelssortiment som destineras och sedan mäts in vid industrin. Det förekommer dock ett antal handelssortiment och produkter som är mer specifikt

knutna till själva produktionsrapporteringen. Vissa genereras av Biometria vid tolkningen av den insända filen medan andra behöver finnas med i produktdefinition i en skördaren använder.

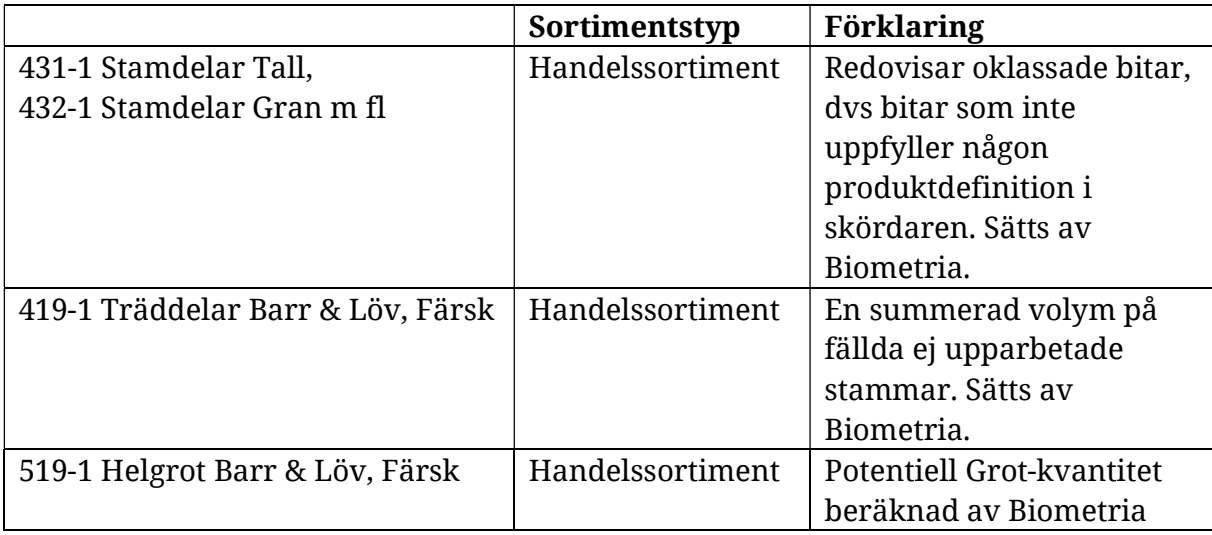

Tabell 1 Exempel på handelssortiment och produkter som är specifika för produktionsrapportering

# HANDBOK PRODUKTIONSSYSTEMET

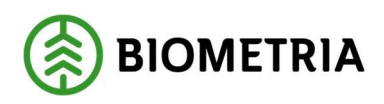

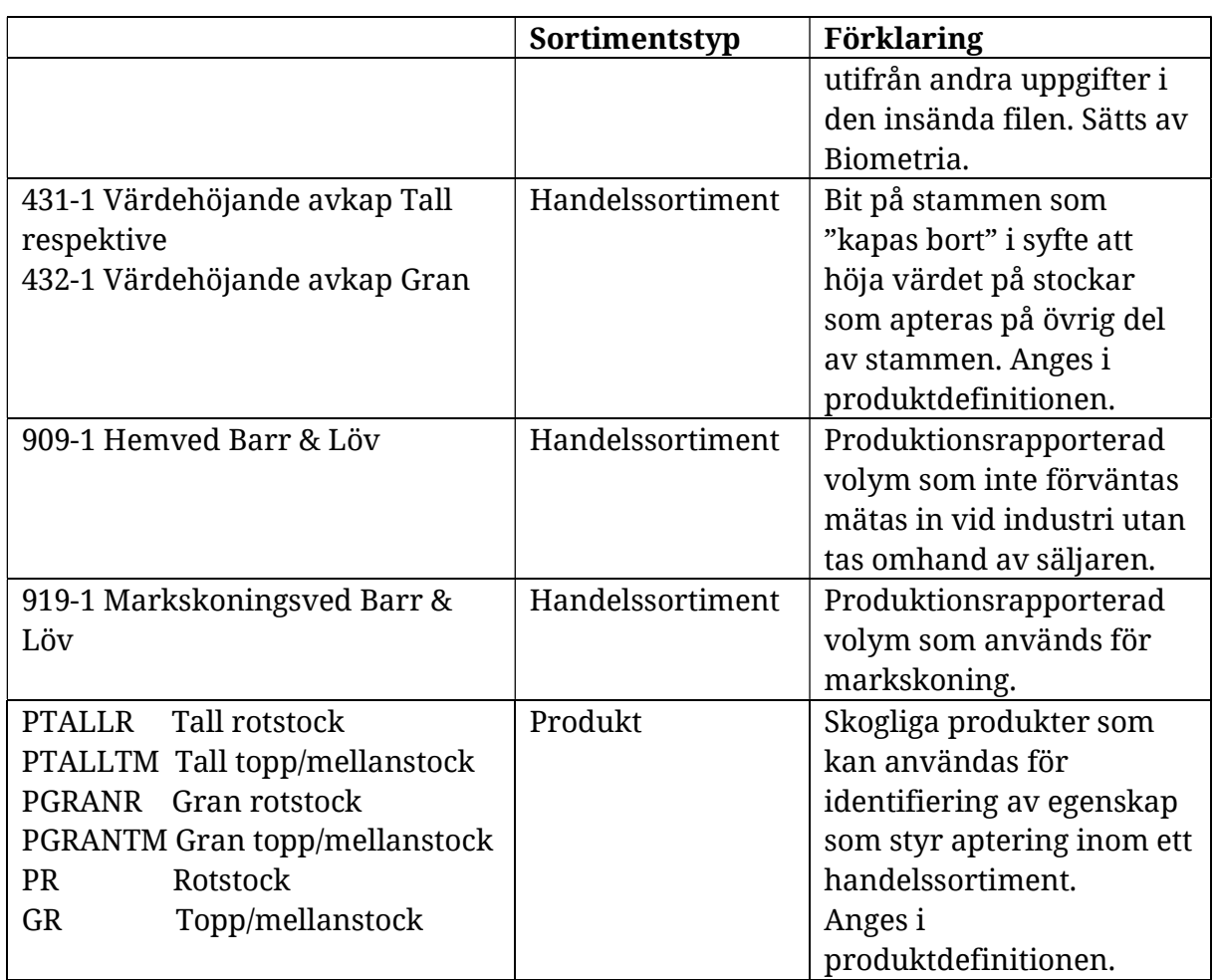

# 8 Titta på innehållet i ett produktionsresultat

Vad som lagrats på ett enskilt produktionsresultat går att titta på i gränssnitten Rätta och Korrigera som nås via menyn. I Rätta visas de produktionsresultat som är avvisade och därmed inte heller förmedlats vidare externt via integration eller till Rapportportalen. I Korrigera visas den senaste versionen av godkända produktionsresultat. Produktionsresultatets Redovisningstidpunkt visar när den aktuella versionen blev godkänd.

Gemensamt för både Rätta och Korrigera är att uppgifterna presenteras uppdelade i ett antal olika "sektioner" som kan öppnas och stängas. Vilka sektioner som finns beror på vilken resultattyp och resultatundertyp produktionsresultatet har.

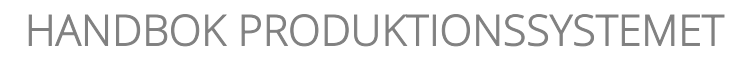

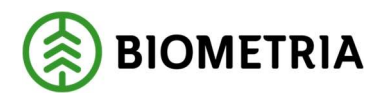

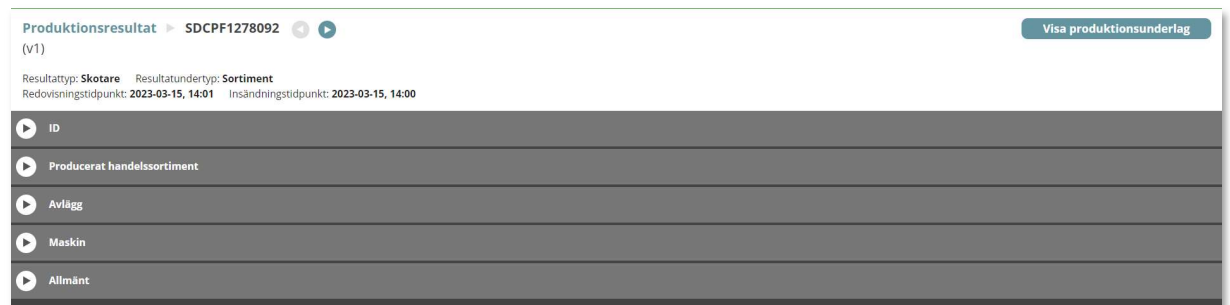

Figur 19 Ett exempel på hur ett produktionsresultat presenteras i gränssnitten för Rätta och Korrigera. Detta har fem öppningsbara sektioner som vart och ett innehåller en rad olika uppgifter.

### 8.1 ID

Innehåller en blandning av uppgifter som hämtas från förstaledskontrakt och avtalsobjektet som produktionsresultatet tillhör och uppgifter från rapporteringen.

### 8.1.1 Objektsidentitet

Objektets identitet i den insända StanForD-filen.

### 8.1.2 DelobjektID

Identiteten på delobjektet i den insända StanForD-filen. Uppgiften är inte obligatorisk.

### 8.1.3 Starttidpunkt

Objektets starttid i den insända StanForD-filen. För produktionsresultat från Rapp sätts starttidpunkt till samma som maskinens första rapportering på avtalsobjektet.

### 8.1.4 Mättidpunkt

Mättidpunkt för ett produktionsresultat är vid filinsändning detsamma som tidpunkten när den insända filen sparades av skördaren eller skotaren. För produktionsresultat som skapats med hjälp av Rapp är det tidpunkten för när registreringen gjordes.

### 8.1.5 Skotarstatus avtalsobjekt respektive Skördarstatus avtalsobjekt

Signal från skördaren eller skotaren att rapporteringen på avtalsobjektet är avslutat.

### 8.1.6 Utförande avverkningsföretag skördare

Företaget som utfört skördningen på objektet. Hämtas från uppgift i den insända filen för produktionsresultat skördare. Hämtas från produktionsunderlaget om den angivits där för produktionsresultat skotare. För produktionsresultat rapporterade med Rapp från vald maskin i maskinregistret.

### 8.1.7 Utförande avverkningsföretag skotare

Företaget som utfört skotningen på objektet. Hämtas från uppgift i den insända filen för produktionsresultat skotare. Hämtas från produktionsunderlaget om den angivits där för produktionsresultat skördare. För produktionsresultat rapporterade med Rapp från vald maskin i maskinregistret.

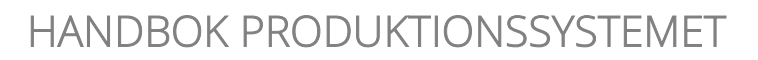

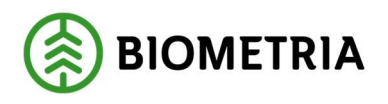

### 8.1.8 Ersättningsgrundande skördarmätning

Visar om maskinen är godkänd för att användas för ersättningsgrundande skördarmätning. Lagras på produktionsresultat skördare. Uppgiften hämtas från maskinregistret.

### 8.1.9 Mätnoggrannhet

Visar om maskinen är uppfyller kraven i instruktionen för mätnoggrannhet. Lagras på produktionsresultat skördare. Uppgiften hämtas från maskinregistret.

#### 8.1.10 Revisorsföretag

Aktören som följer upp mätnoggrannheten för maskinen och bedömt om den uppfyller kraven. Lagras på produktionsresultat skördare. Uppgiften hämtas från maskinregistret.

#### 8.1.11 Revisor

Aktören som följer upp mätnoggrannheten för maskinen och bedömt om den uppfyller kraven. Lagras på produktionsresultat skördare. Uppgiften hämtas från maskinregistret.

### 8.2 Producerat handelssortiment

En sektion som finns på produktionsresultat med resultatundertypen sortiment. Innehåller uppgifter och summerad kvantitet i olika enheter för vad som skördats eller skotats. Det är bland annat Producerat handelssortiment, Producerat för mottagningsplats, Produktklass (ProduktID), Produktversion och ProductUserID. I denna sektion visas även vilka aktörer i olika roller som hämtas från den produktionsunderlagsrad som produktionsresultatet matchats mot och därmed fått behörighet till det. Det visas också om produktionsresultatet har kompletterats med Destinerad mottagare från destineringen.

### 8.2.1 Volym m3f (omvandlad)

Kvantiteten utryckt i m ${}^{3}$ fub. I de fall rapportering har skett i m ${}^{3}$ fub är det samma som Volym  $m^3f$  (rapporterad). I de fall rapportering enbart skett i annan enhet är den omräknad till m ${}^{3}$ fub via omräkningstal för handelssortimentet registrerat i Biometria masterdataregister.

### 8.3 Stock

Förekommer på produktionsresultat skördare resultatundertyp Sortiment från filinsändning. Innehåller uppgifter som lagrats på varje enskild stock.

### 8.4 Stam

Förekommer på produktionsresultat skördare resultatundertyp Stam. Innehåller uppgifter som lagrats på varje enskild stam i produktionsresultatet.

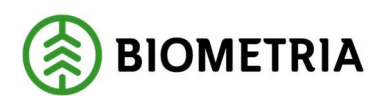

### 8.5 Lass

Förekommer på produktionsresultat skotare resultatundertyp Lass. Innehåller uppgifter som lagrats på varje enskilt lass i produktionsresultatet.

### 8.6 Maskin

Innehåller uppgifter om maskinen som rapporterat produktionsresultatet. För produktionsresultat genererade från filinsändningar är det uppgifter om maskinen som finns i den insända filen som lagras. För produktionsresultat genererade med hjälp av Rapp hämtas uppgifterna från maskinregistret.

### 8.7 Allmänt

Innehåller bland annat uppgift om vilken fil som produktionsresultatet är genererat från.

# 9 Rätta, Korrigera eller Makulera produktionsresultat

I gränssnittet Rätta går det att se och rätta till uppgifter i produktionsresultat som blivit avvisade på grund av att de fastnat i kontroller av verksamhetsregler som finns definierade. Att ett produktionsresultat blir avvisat kan antingen bero på att något i rapporteringen blivit fel eller att uppgifterna i det inte matchar någon produktionsunderlagsrad med samma kombination av Producerat handelssortiment och Producerat för mottagningsplats.

Beror avvisningen på felaktigheter i produktionsresultatet kan de rättas till i Rättagränssnittet. Beror avvisningen på att det saknas en produktionsunderlagsrad som matchar det avvisade produktionsresultatet är det produktionsunderlaget som ska kompletteras.

Gränssnittet för att Korrigera ett produktionsresultat liknar i stor utsträckning det för att Rätta avvisade produktionsresultat. Funktioner beskrivs därför tillsammans här.

### 9.1 Sökfunktion

När gränssnittet öppnas listas alla produktionsresultat som användaren är behörig till. Grundsortering är att de med senast avvisningsdatum/redovisningsdatum hamnar överst. Omsortering kan ske genom att klicka i kolumnrubriken.

Är det många rader delas de upp i ett antal "sidor" som det går att växla mellan med hjälp av pilarna längst ner.

I startbilden går det att göra en grov filtrering med rullningslisterna för Resultattyp och Resultatundertyp. Där går också göra sökning via ett fritextfält. En mer detaljerad filtrering går att göra i sökbilden som nås via knappen med förstoringsglas längst upp till höger.

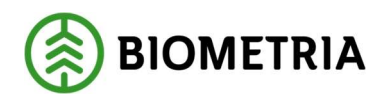

För varje parameter går det där att ange inget eller ett val i listan som visas. Det går inte att göra filtrering på annat än vad som föreslås som alternativ.

### 9.1.1 Mätdatum

Datum från och med och Datum till och med. Mätdatum i produktionsresultat från insända filer är den insända filens spardatum. För produktionsresultat från Rapp är det tidpunkten för när det skapas.

### 9.1.2 Avvisningsdatum

Enbart aktuell i sökfunktionen för Avvisade produktionsresultat i Rätta. Datum från och med och Datum till och med. Avvisningsdatum är datumet produktionsresultatet blev avvisat.

### 9.1.3 Avvisningsorsak

Enbart aktuell i sökfunktionen för Avvisade produktionsresultat i Rätta. Orsak till att produktionsresultat avvisats. Anges med hjälp av standardiserade koder och klartexter. Ett produktionsresultat kan bli avvisat av flera orsaker.

### 9.1.4 Uppdragsgivare/Förste köpare

Uppdragsgivare är densamme som köparen på Förstaledskontraktet produktionsresultatet är kopplat till via avtalsobjektet.

### 9.1.5 Avtalsobjekt

Önskat alternativ visas genom att skriva in avtalsobjektnummer eller klartext på avtalsobjekt.

### 9.1.6 Redovisningsdatum

Enbart aktuell i sökfunktionen för godkända produktionsresultat i Korrigera. Redovisningsdatum är datumet när senaste versionen av produktionsresultatet blev godkänt.

### 9.1.7 Säljare

Säljare på tillhörande förstaledskontrakt. Önskat alternativ visas genom att skriva in namn (privatperson eller företag) eller huvudkod-internt nummer (företag).

### 9.1.8 Avtalsformer

Väljs bland alternativen i rullningslisten.

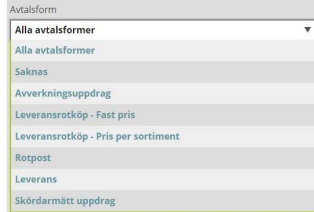

Figur 20 I rullningslisten går det att välja "Alla avtalsformer" eller en specifik

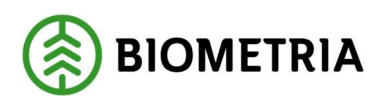

2024-03-25 Version 4.0

### 9.1.9 Maskinnummer

Uppdragsgivarens identitet på maskinen

#### 9.1.10 SDCID

Maskinens unika Biometria-identitet i maskinregistret.

#### 9.1.11 Utförande avverkningsföretag skördare

Aktören som agerar med denna roll på ett produktionsresultat. Önskat alternativ visas genom att skriva in namn eller kod.

### 9.1.12 Utförande avverkningsföretag skotare

Aktören som agerar med denna roll på ett produktionsresultat. Önskat alternativ visas genom att skriva in namn eller kod.

### 9.1.13 Producerat handelssortiment

Det produktionsrapporterade handelssortimentet. Skriv in kod eller klartext för handelssortimentet. Önskat alternativ väljs bland alternativen som visas.

### 9.1.14 Producerat för mottagningsplats

Den produktionsrapporterade mottagningsplatsen. Skriv in kod eller klartext för mottagningsplatsen. Önskat alternativ väljs bland alternativen som visas.

### 9.1.15 ResultatID

Den unika identiteten på ett produktionsresultat.

### 9.1.16 Radnummer

Enbart aktuell i Korrigera. Produktionsunderlagets radnummer som produktionsresultatet matchat och blivit godkänt mot.

### 9.1.17 Fritext

Här går det att ange valfri uppgift som finns lagrad på ett produktionsresultat och använda det för filtrering. Observera att förutsättningen för att filtrering är att önskat val går att välja bland alternativen som föreslås.

### 9.2 Rätta ett avvisat produktionsresultat

I listan med avvisade produktionsresultat finns en kolumn Avvorsak med en kod som beskriver anledningen. Genom att peka med markören över koden visas en mer förklarande text vad den betyder.

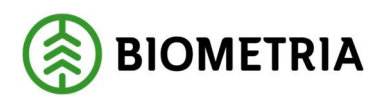

2024-03-25

Version 4.0

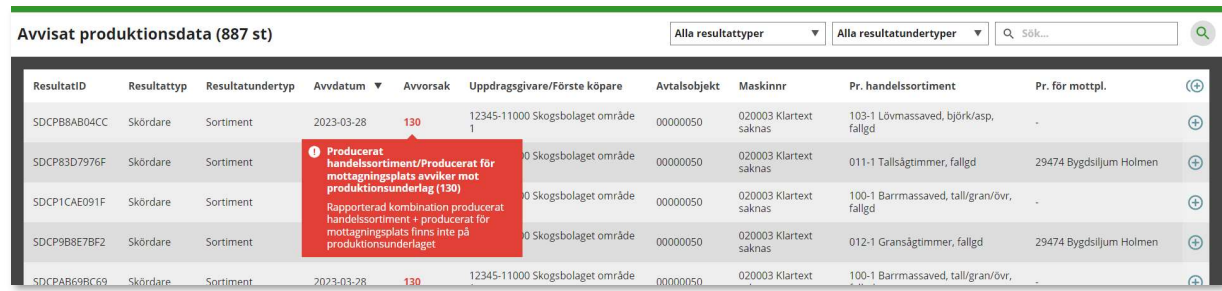

Figur 21 En mer förklarande text till avvisningen visas genom att peka med markören på koden i kolumnen Avvorsak

### Med dubbelklick på raden med det avvisade produktionsresultatet öppnas det.

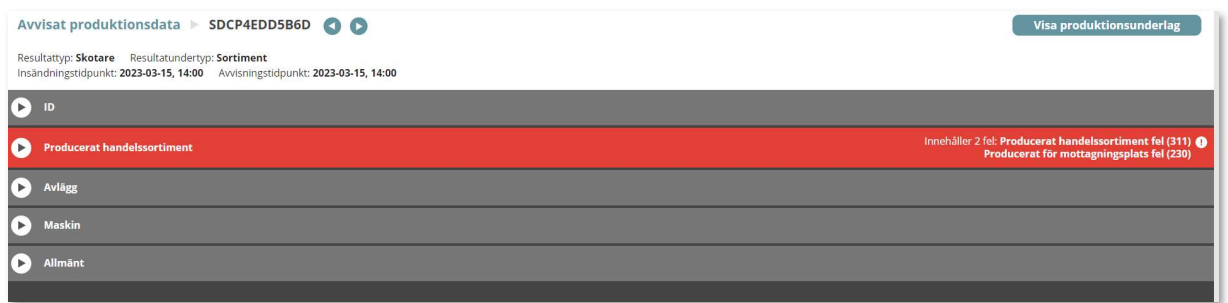

Figur 22 När ett avvisat produktionsresultat öppnas visas det med röd färg vilken sektion som uppgifterna som orsakat avvisningen finns. Det visas även med klartext en avvisningsorsak på den röda listen.

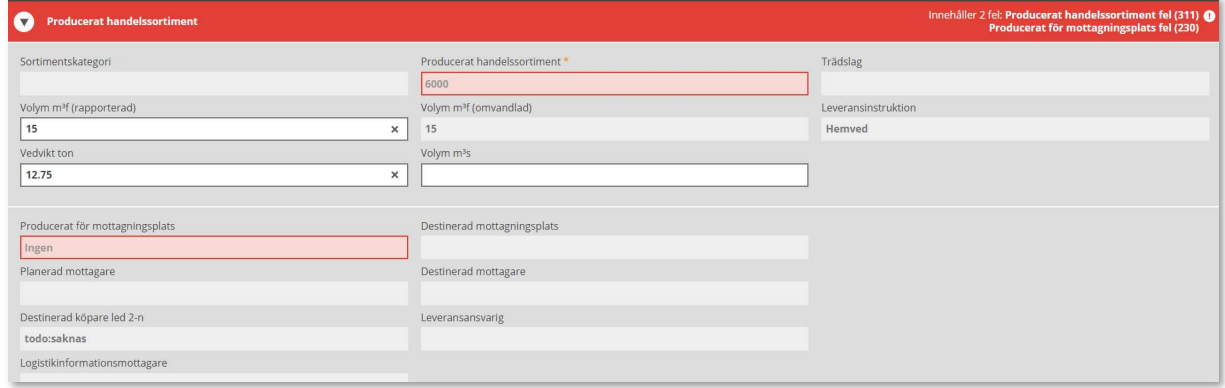

Figur 23 Öppnas den rödmarkerade sektionen visas det vilka fält som den/de felaktiga uppgifterna finns.

När ett giltigt värde har skrivits in i dessa fält tänds Spara-knappen nere till höger. När det sparas sker en ny kontroll om de nya uppgifterna i det är godkända. Ett rättat och godkänt produktionsresultat försvinner från listan med avvisningarna. Innehåller det fortfarande fel blir det avvisat på nytt och det blir ett meddelande under notifieringsklockan längst upp till höger i gränssnittet.

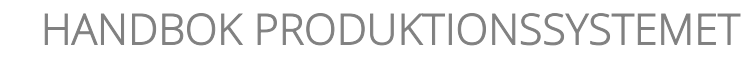

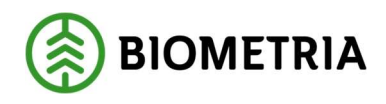

2024-03-25 Version 4.0

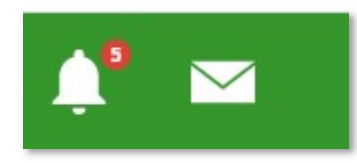

Figur 24 Siffran vid notifieringsklockan visar hur många olästa meddelanden det finns

Om avvisningen beror på att det saknas en produktionsunderlagsrad som motsvarar innehållet i det avvisade produktionsresultatet räcker det att lägga till en matchande rad på produktionsunderlaget. När det skett behöver inte det avvisade produktionsresultaten sparas om utan kontrollen sker på nytt med automatik.

### 9.3 Rätta flera avvisade produktionsresultat

Det är möjligt att rätta samma uppgift på flera produktionsresultat samtidigt genom en massrättning. Vilka uppgifter som går att rätta på avvisade produktionsresultat beror på vilken resultattyp och resultatundertyp de har.

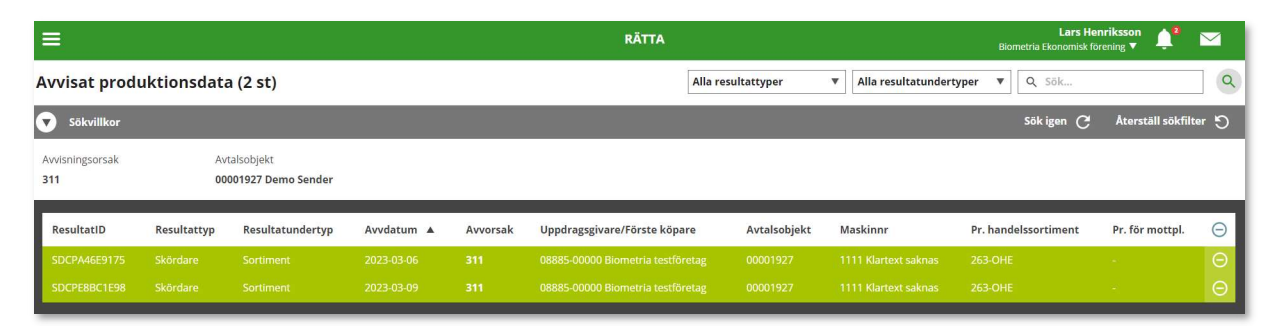

Figur 25 Om samma uppgift ska rättas i flera avvisade produktionsresultat kan det ske genom att markera flera rader i listan. Det sker genom plus-tecknet längst till höger. Alternativt om alla rader i listan ska markeras via plustecknet på rubrikraden

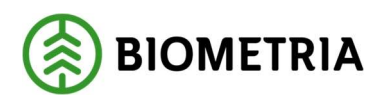

2024-03-25 Version 4.0

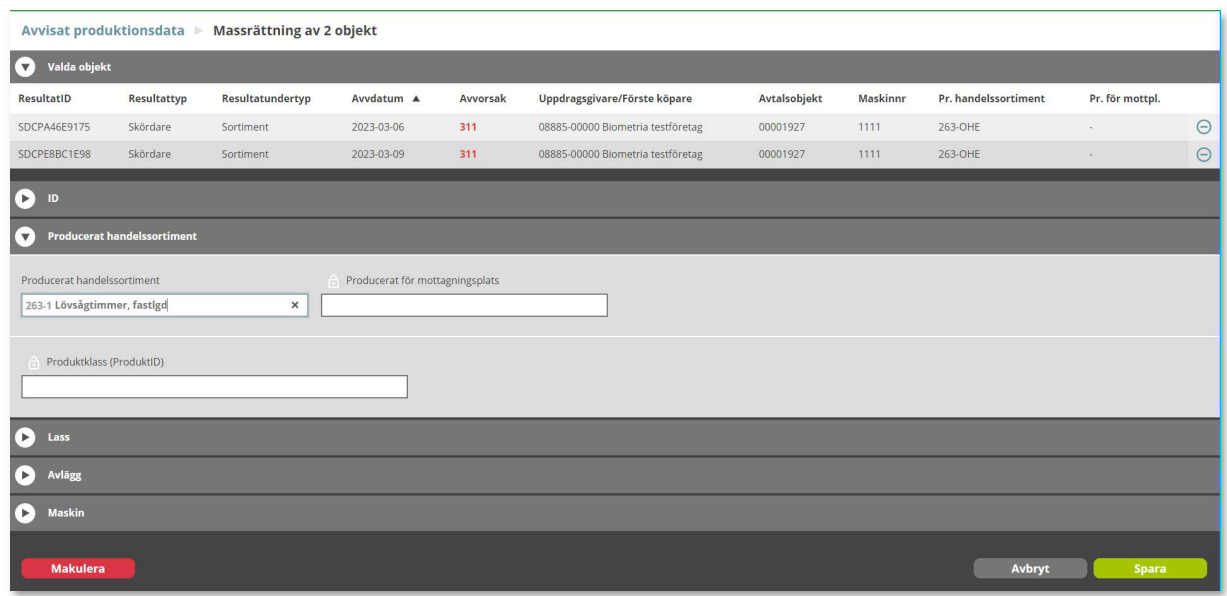

Figur 26 Den uppgift som ska rättas på samtliga valda produktionsresultat skrivs in i fältet under flikarna i den nedre delen av bilden. I detta exempel kommer handelssortimentet "263-1 Lövsågtimmer, fastlgd" ersätta det felaktiga handelssortimentet 263-OHE på de två produktionsresultat som visas överst.

Om man vill tömma ett fält från innehåll i massrättningen markeras "hänglås-tecknet" över fältet.

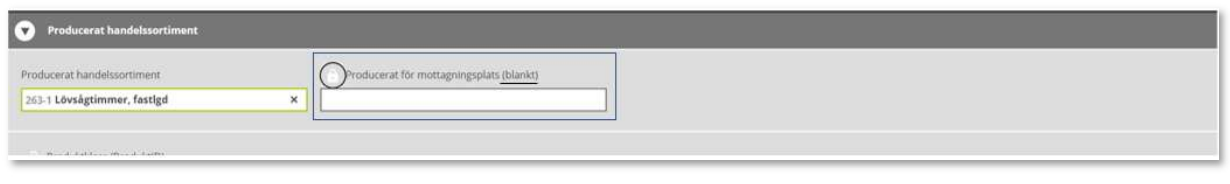

Figur 27 Klicka på hänglås-tecknet för att radera innehållet i ett fält

När rättningen är gjord trycker man på Spara-knappen. Klarar rättningen kontrollerna blir produktionsresultaten godkända och försvinner från de avvisade. Uppfylls inte kontrollen efter rättning förblir resultaten avvisade. Det skapas då också ett meddelande som är åtkomligt via notifieringsklockan längst upp till höger i gränssnittet.

### 9.4 Korrigera ett eller flera produktionsresultat

Korrigering av produktionsresultat görs på samma sätt som vid rättning. Det är enbart möjligt att korrigera uppgifter i fält som är aktiva i gränssnittet.

Vid korrigering genomförs samma kontroller av innehållet som för nya produktionsresultat. Godkänns korrigeringen blir det en ny version av resultatet och redovisningsdatumet på det ändras till tidpunkten för korrigeringen. Godkänns inte korrigeringen i kontrollen behåller produktionsresultatet samma innehåll som det hade i senast godkända version. En misslyckad korrigering visas också som ett meddelande notifiering under notifieringsklockan längst upp till höger i gränssnittet.

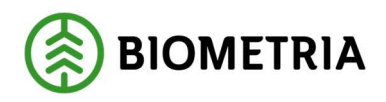

Korrigering kan utföras på ett produktionsresultat i taget eller på flera samtidigt om samma uppgift ska korrigeras på flera produktionsresultat. Se beskrivning i kapitel 9.2 och 9.3.

### 9.5 Makulera produktionsresultat

Makulering av ett produktionsresultat innebär att resultatet tas bort och att innehållet i det försvinner i uppföljningar i Rapportportalen.

Makulering av ett eller flera avvisade eller godkända produktionsresultat görs på samma sätt som vid rättning eller korrigering med skillnad att i stället för att spara en ändring av innehållet i det används Makulera-knappen. Det är inte möjligt att ångra en makulering av ett produktionsresultat.

Se beskrivning i kapitel 9.2 och 9.3.

# 10 Automatiska korrigeringar i produktionsresultat

Produktionsresultat med resultatundertypen Sortiment kompletteras automatiskt när den produktionsunderlagsrad som de matchats mot uppdateras med Destinerad mottagare eller Logistikinformationsmottagare. Med uppdateringen får produktionsresultaten också en ny version och ett nytt redovisningsdatum.

### 10.1Destinerad mottagare

När en produktionsunderlagsrad kompletteras med Destinerad mottagare enligt villkoren beskrivna i kapitel 5.6.1 skapas det en ny version av alla produktionsresultat som tidigare har matchats mot den produktionsunderlagsraden. Samtidigt tas eventuell Planerad mottagare bort på den nya versionen av produktionsresultaten.

### 10.2Logistikinformationsmottagare

Om Logistikinformationsmottagare läggs till, ändras eller tas bort på ett avtalsobjekt och detta leder till en ändring på produktionsunderlaget skapas det en ny version av alla produktionsresultat som tidigare matchats mot produktionsunderlagsraderna som förändrats. Innehållet i den nya versionen motsvarar ändringen.

# 11 Produktionsstyrning

Med Produktionsstyrning avses funktionen att distribuera ut nya eller uppdaterade instruktionsmeddelanden i StanForD2010-format till skördare och skotare via Sender XC.

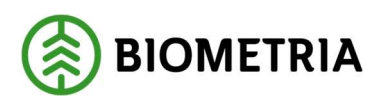

2024-03-25 Version 4.0

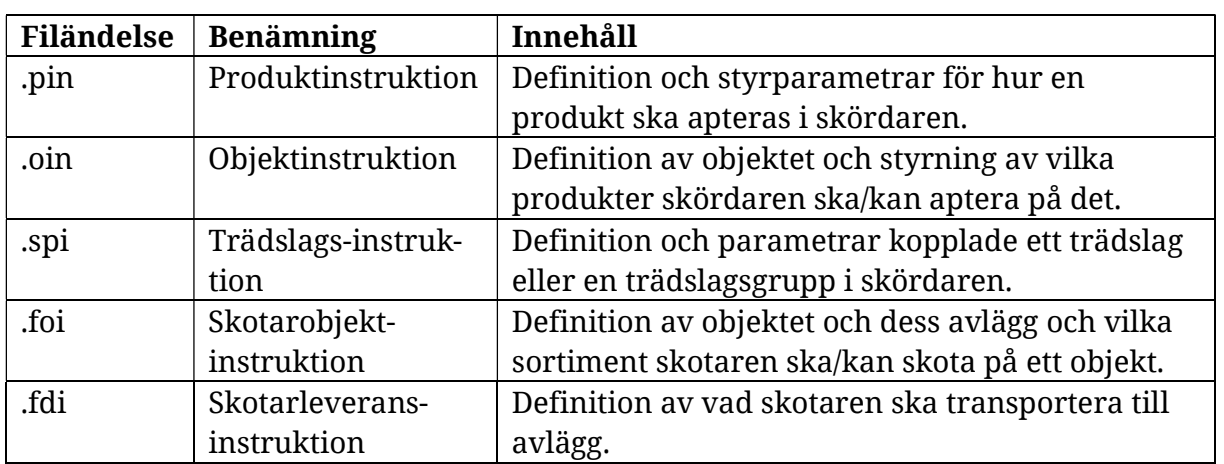

Tabell 2 De vanligaste instruktionsformaten i StanForD2010

Produktionsstyrningsmeddelande kan laddas upp till Biometria via integration eller via gränssnittet i produktionssystemet. För åtkomst till detta gränssnitt krävs att användaren har beställt en utökad behörighet i form av systemrollen Produktionsstyrningsadministratör eller Produktionsstyrningsombud. Filer som laddas upp får endast ha filnamn som innehåller a-z, A-Z, 0-9 samt tecknen "–" och " \_". I filer som innehåller otillåtna tecken tas de otillåtna tecknen bort från filnamnet.

### 11.1Adresserad produktionsstyrning

Ett eller flera instruktionsmeddelanden kan adresseras till en eller flera skogsmaskiner genom att i StanForD2010-envelope ange dess SDCID som adress i elementet TransmissionReceiver.

Det är enbart StanForD2010-format som kan lagras som huvuddokument i ett StanForD2010-envelope. Andra filformat kan hanteras som bilagor.

### 11.2Oadresserad produktionsstyrning

Produktinstruktioner (.pin) kan även förmedlas till skördare med hjälp av oadresserad produktionsstyrning. Med det menas att en uppladdade pin-fil förmedlas till alla maskiner som tidigare har rapporterat volymer på dess ProductUserID. Grundinställningen är att pin-filen förmedlas till alla maskiner som rapporterat med det aktuella ProductUserID de senaste 2 månaderna.

Oadresserad produktionsstyrning kan ske antingen genom att direkt ladda upp en pin-fil eller genom att ladda upp den inuti ett oadresserat StanForD2010-envelope. Om ett oadresserat StanForD2010-envelope innehåller flera StanForD-meddelanden förmedlas samtliga till de maskiner som rapporterat volymer på något ProductUserID som förekommer.

Tidsgränsen för hur många månader bakåt sökning ska ske för att hitta rapporterande maskiner går att styra via ett extension-element "MonthsMatching". Maximal tidsgräns är 12 månader. Saknas detta element är det de senaste 2 månaderna som gäller.

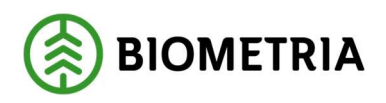

### 11.3Uppladdning av produktionsstyrningsmeddelande via gränssnittet

Gränssnittet för Produktionsstyrning nås via menyn i produktionssystemet av behöriga användare.

Uppladdningsgränssnittet öppnas med knappen Skicka produktionsstyrningsfil längst ner till vänster.

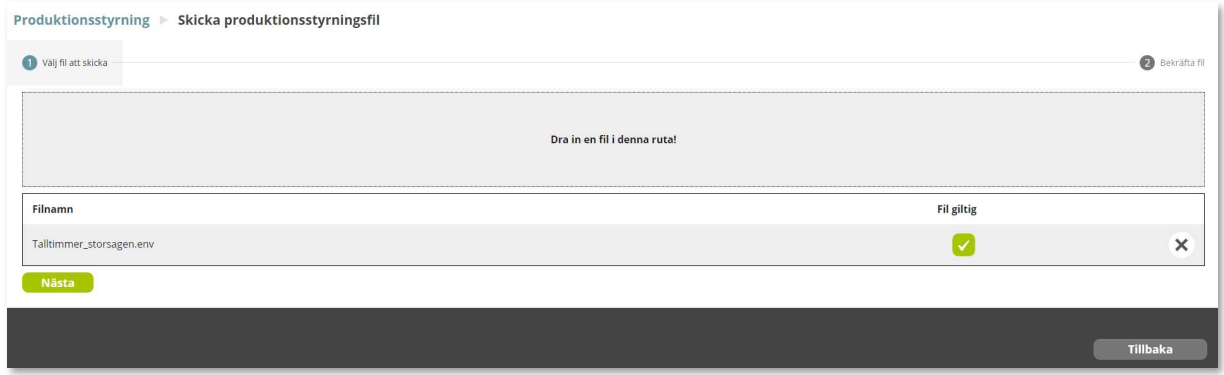

Figur 28 Produktionsstyrningsmeddelande som ska laddas upp (.env eller .pin) dras från egen utforskare till den stora rutan i gränssnittet. Tryck sedan på knappen Nästa.

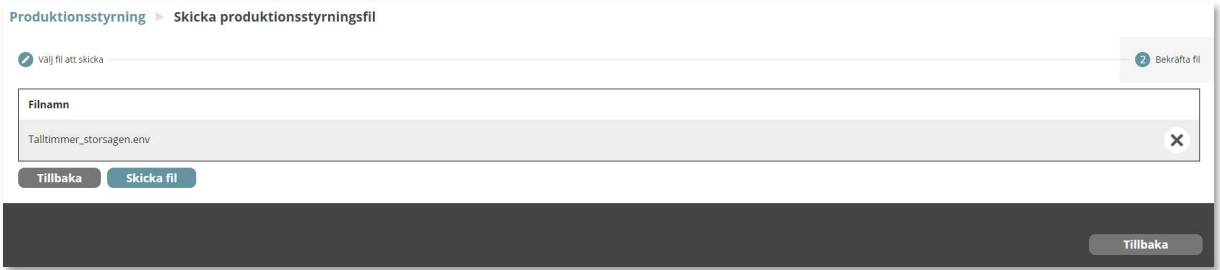

Figur 29 Tryck i steg två på knappen Skicka fil

När ett produktionsstyrningsmeddelande laddats upp i gränssnittet skickas det ett kvittensmejl till användaren som gjort uppladdningen. Det skickas även en kvittens till den mejladress som angivits i elementet Email under BusinessSender i den uppladdade env-filen.

Kvittensmejlet beskriver i klartext resultatet av uppladdningen och vilka maskiner (SDCID) som produktionsstyrningsmeddelandena gjorts tillgängliga för. Bifogat finns även samma information lagrad i ett ena-meddelande som är StanForD2010-formatet för denna typ av kvittens.

# HANDBOK PRODUKTIONSSYSTEMET

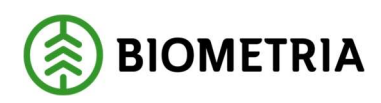

2024-03-25 Version 4.0

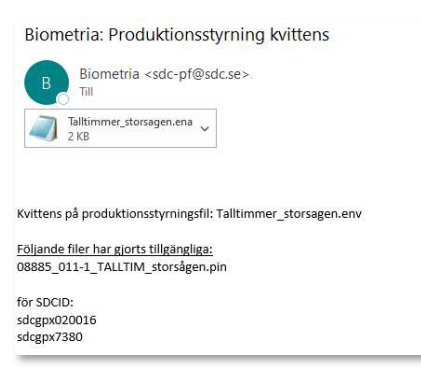

Figur 30 Exempel på innehållet i ett kvittensmejl efter uppladdning av ett meddelande i produktionsstyrning

Biometria har ingen funktion för att skapa adresserade eller oadresserade StanForD2010-envelope med de meddelanden som ska laddas upp för förmedling till maskiner via produktionsstyrning utan det måste ske i andra verktyg.

### 11.4Uppföljning av produktionsstyrningsmeddelande via gränssnittet

En lista med tidigare uppladdningar visas i gränssnittet för produktionsstyrning. Denna visar i startläget namnet på den uppladdade filen, Status huruvida uppladdningen har gått bra, tidpunkt för uppladdningen samt vilken användare som gjort den och vilket företag denne tillhör.

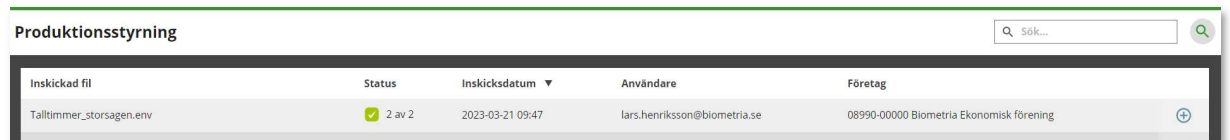

Figur 31 Ett exempel hur en lyckad produktionsstyrning presenteras. I exempel har en pin-fil förmedlats till två SDCID

Ett exempel på att en uppladdning inte fungerar är när man försökt adressera till ett SDCID som inte har Sender XC installerat.

Genom att dubbelklicka på en rad visas mer detaljerad information om den uppladdade produktionsstyrningsfilen.

Förutom tidpunkten när uppladdning skett visas också i kolumnen **Mottagen datum** när meddelandet har laddats ner av den adresserade maskinens Sender XC.

För pin-filer visas också uppgift om vilket ProductUserID och Produktversion de innehåller för att underlätta identifieringen.

I detaljbilden finns möjlighet att se och ladda ner de produktionsstyrningsmeddelanden som förmedlats.

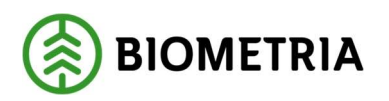

| <b>Status</b>                                        | Förmedlad fil                     | SDCID        | ProductUserID | Produktversion | Felorsak | Mottagen datum   |
|------------------------------------------------------|-----------------------------------|--------------|---------------|----------------|----------|------------------|
| Success                                              | 08885_011-1_TALLTIM_storsågen.pin | sdcgpx020016 | Såg0000123    | 230320         |          |                  |
| Success                                              | 08885_011-1_TALLTIM_storsågen.pin | sdcgpx7380   | Såg0000123    | 230320         |          | 2023-03-21 09:59 |
| Filens innehåll<br>08885_011-1_TALLTIM_storsågen.pin |                                   |              |               |                |          |                  |

Figur 32 Den mer detaljerade informationen kring vad som hänt med en uppladdad produktionsstyrningsfil

# 12 StanForD-filer

Under detta menyval går det att se och ladda ner StanForD-filer som rapporterats till Biometria som användaren är behörig till.

Insända StanForD-filerna finns i de flesta fall lagrade i två olika varianter. Rådatafil är originalfilen med det format och innehåll den hade när den kom till Biometria. För StanForD-formaten som innehåller uppgifter om vad skördaren eller skotaren har producerat eller uppföljning av skördaren mätning skapas det dessutom en Analysfil med ett innehåll som bearbetats av Biometria.

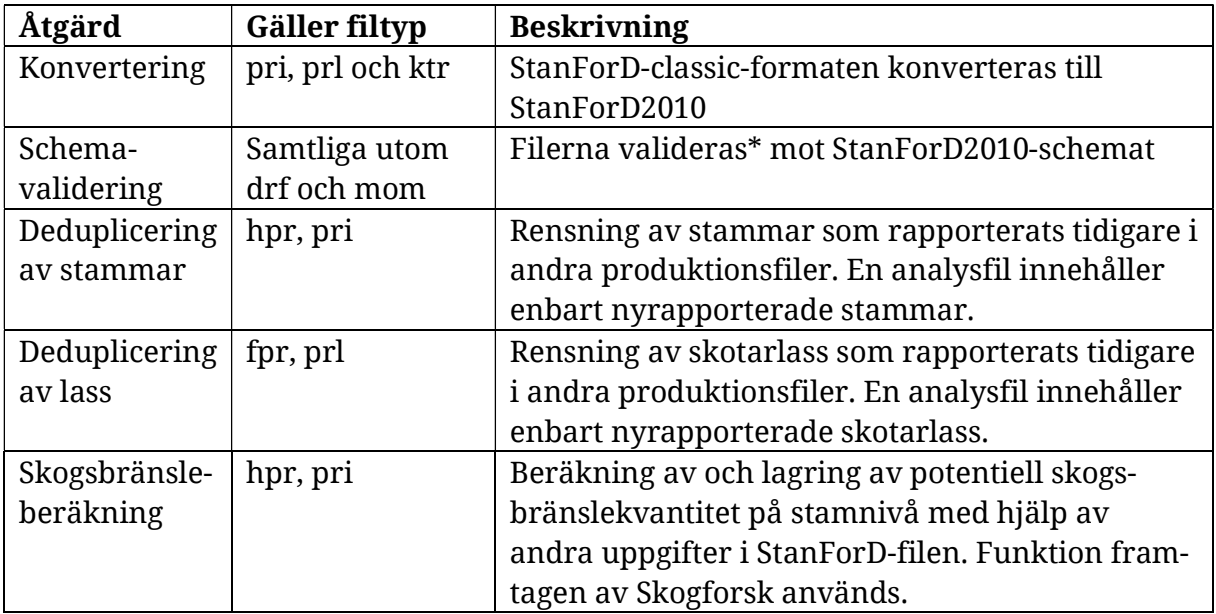

Tabell 3 Detta skiljer Analysfiler från Rådatafiler

\*Schemavalideringen är inte strikt. Vissa formatfel i filerna som inte påverkar den väsentliga informationen i filen accepteras och är inte stoppande för att det ska skapas analysfiler. I dessa fall finns information lagrat om detta i analysfilen.

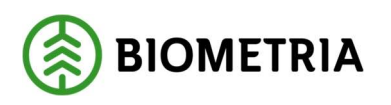

### 12.1Behörighet till insända StanForD-filer

### 12.1.1 Utförande avverkningsföretag

Aktörer som agerar som Utförande avverkningsföretag i rapporteringen är behörig att se alla filer som rapporteras av deras maskiner; Skördad och skotad produktion, Skördares kvalitetsuppföljning samt driftsuppföljning.

### 12.1.2 Uppdragsgivare

Aktörer som agerar som uppdragsgivare till den rapporterande maskinen är behörig att se filer med skördad och skotad produktion samt skördares kvalitetsfil. Uppdragsgivaren är inte behörig till driftsuppföljningsfiler.

### 12.2Sökfunktion

Startbilden visar en lista med alla insända filer som användaren är behörig till sorterade så att de senaste hamnar överst. Är det många filer delas presentationen upp i sidor som det går att växla mellan i bildens nedre del. Med hjälp av rullningslisterna i startbilden går det att välja antingen Rådatafil eller Analysfil samt filtrera på rapporteringstyperna Skördare produktion, Skotare produktion, Skördare kvalitet samt Driftsrapportering. Det finns också ett fält för fritextsökning där valfritt sökbegrepp kan anges.

| StanForD-filer (127 st)                                                                                           |                     | Rådatafil      | $\boldsymbol{\mathrm{v}}$ |          | Alla rapporteringstyper | Q Sök<br>$\boldsymbol{\mathrm{v}}$ |                  | $\alpha$                    |
|----------------------------------------------------------------------------------------------------|---------------------|----------------|---------------------------|----------|-------------------------|------------------------------------|------------------|-----------------------------|
| Sökvillkor<br>$\blacktriangledown$                                                                                |                     |                |                           |          |                         |                                    | Sökigen (        | Aterställ sökfilter         |
| Uppdragsgivare huvudkod<br>08885                                                                                  |                     |                |                           |          |                         |                                    |                  |                             |
| Inskicksnamn                                                                                                    | SDCID               | Uppdragsgivare | Utf. avv. ftg.            | VO/AO    | Källsystem              | Filtyp                             | Inskicksdatum ▼  | $\circledf$                 |
| gpx100-sdcgpx7380-57d438db_ab9c_4928_8543_85239b356df8-X2.00-Granberget 2.hpr                                     | sdcgpx7380          | 08885          | 08885                     | 00001927 | Viol <sub>3</sub>       | Rådatafil                          | 2023-03-09 13:55 | $^{\circledR}$              |
| gpx100-sdcgpx7380-855463a2 b828 4567 bd98 fa4dcf49e87c-X2.00-Granberget 4.hpr                                     | sdcgpx7380          | 08885          | 08885                     | 00001927 | Viol3                   | Rådatafil                          | 2023-03-09 13:55 | $^{\circledR}$              |
| gpx100-sdcgpx020016-0001ae4d_f461_487e_8dbf_f5c9dbd4a0f3-X2.00-020016-20230308.hpr                                | sdcgpx020016        | 08885          | 02001                     | 00001954 | Viol3                   | Rådatafil                          | 2023-03-08 15:37 | $_{\oplus}$                 |
| gpx100-sdcgpx020017-1d8c61ad ff9e 4695 a361 5642ebbcbd89-X2.00-StanForD3.3-ff2019101401-020017-<br>medsignal.fpr  | sdcgpx020017        | 08885          | 02001                     | 00001935 | Viol <sub>3</sub>       | Rådatafil                          | 2023-03-07 07:58 | $^{\circledR}$              |
| gpx100-sdcgpx020017-5cb26660_6d3e_485a_8cf0_b6ca7db68664-X2.00-StanForD3.3-ff2019101401-020017-<br>utansignal.fpr | sdcgpx020017        | 08885          | 02001                     | 00001935 | Viol <sub>3</sub>       | Rådatafil                          | 2023-03-07 07:48 | $^{\tiny{\textregistered}}$ |
| gpx100-sdcgpx020016-0e253596_4a57_4860_86b2_2f6efc64b1e3-X2.00-sdcgpx02001620230306.hqc                           | sdcgpx020016        | 08885          | 02001                     | 00001935 | Viol3                   | Rådatafil                          | 2023-03-06 16:42 | $^{\circledR}$              |
| gpx100-sdcgpx020016-e5adeab0_b8e1_4319_bf17_f0b009c94f87-X2.00-sdcgpx020016-20230306.hgc                          | sdcgpx020016        | 08885          | 02001                     | 00001935 | Viol3                   | Rådatafil                          | 2023-03-06 16:31 | $^{\circledR}$              |
| gpx100-sdcgpx020010-383a7139_2951_43dc_983f_4b9d1e018e94-X2.00-StanForD3.3-<br>RegressionstestUtanslutsignal.fpr  | sdcgpx020010        | 08885          | 02001                     | 00001936 | Viol3                   | Rådatafil                          | 2023-03-06 16:18 | $\bigoplus$                 |
| gpx100-sdcgpx020016-35fc636c_0e43_4bcd_9f51_9c50ab46ee92-X2.00-sdcgpx020016-medsignal.hpr                         | sdcgpx020016        | 08885          | 02001                     | 00001935 | Viol <sub>3</sub>       | Rådatafil                          | 2023-03-06 16:17 | $_{\oplus}$                 |
| gpx100-sdcgpx020016-7fe7335a_4890_42bc_a86a_7c98ed2c4427-X2.00-sdcgpx020016-medsignal.hpr                         | sdcgpx020016        | 08885          | 02001                     | 00001935 | Viol3                   | Rådatafil                          | 2023-03-06 16:14 | $^{\circledR}$              |
| gpx100-sdcgpx020009-1918d860_6bb9_449e_92d5_50f9a6d3f939-X2.00-StanForD3.3-<br>RegressionstestUtanslutsignal.hpr  | sdcgpx020009        | 08885          | 02001                     | 00001936 | Viol <sub>3</sub>       | Rådatafil                          | 2023-03-06 16:10 | $^{\circledR}$              |
| gpx100-sdcgpx020016-c7a148f2_b18d_4e65_8fa5_f5f8adb1d8b3-X2.00-sdcgpx020016-utansignal.hpr                        | sdcgpx020016        | 08885          | 02001                     | 00001935 | Viol <sub>3</sub>       | Rådatafil                          | 2023-03-06 16:05 | $\bigoplus$                 |
| ×.                                                                                                    | Sida 1 2 3 4  11 (▶ |                | Visa alla                 |          |                         |                                    |                  | Ladda ner fil               |

Figur 33 Gränssnittet för nedladdning av insända StanForD-filer

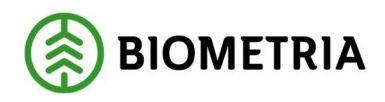

En mer detaljerad sökfunktion nås via knappen med förstoringsglas uppe till höger. I den går det att begränsa urvalet med hjälp av följande begrepp:

### 12.2.1 SDCID

Maskinens unika identitet.

### 12.2.2 Virkesordernummer

Viol-identiteten på ett objekt i VIOL 2. Observera att en StanForD2010-fil kan innehålla uppgifter från mer än ett objekt och virkesorder. Aktuell så länge VIOL 2 och VIOL 3 förekommer parallellt.

### 12.2.3 Avtalsobjektsnummer

Viol-identiteten på ett objekt i VIOL 3. Observera att en StanForD2010-fil kan innehålla uppgifter från mer än ett objekt och avtalsobjekt.

### 12.2.4 Uppdragsgivare huvudkod

Huvudkod för den insändande maskinens uppdragsgivare. I denna sökfunktion går det enbart att ange uppdragsgivare på huvudkodsnivå.

### 12.2.5 Utförande avverkningsföretag huvudkod

Huvudkod för utförande avverkningsföretag i den insända filen.

### 12.2.6 Inskicksdatum inom intervall

Möjlighet att begränsa perioden för när filerna skickats till Biometria med hjälp av Från och med- och Till och med- datum.

### 12.2.7 Filändelse

Filändelse på den insända rådatafilen.

### 12.2.8 Källsystem

Aktuell så länge VIOL 2 och VIOL 3 finns i drift parallellt. Anger om den insända filen bearbetats i VIOL 2 eller VIOL 3.

### 12.2.9 Fritext

Fritextfält för utsökning.

### 12.3Nedladdning av insända StanForD-filer

Filer som finns lagrade under StanForD-filer kan laddas ner till egen dator för egna analyser eller bearbetningar. Det gäller såväl Rådatafiler som Analysfiler.

Nedladdning av en enskild fil sker genom att markera raden i listan och trycka på knappen Ladda ner fil längst ner till höger. Den laddas då ner direkt till egen dator.

Ska flera filer laddas ner i samtidigt markeras alla dessa i listan, antingen en rad i taget eller via plustecknet i kolumnrubriken för att få med samtliga rader listan.

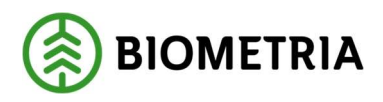

2024-03-25 Version 4.0

När önskat antal filer markerats trycker man på knappen Beställ nedladdning av … filer längst ner till höger. Det skapas då en beställning för nedladdning.

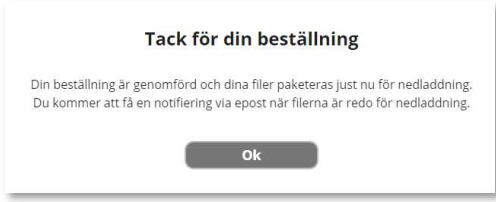

Figur 34 När flera filer ska laddas ner samtidigt skapas först en beställning för det.

När den är klar får användaren ett e-postmeddelande samt ett meddelande under notifieringsklockan uppe till höger.

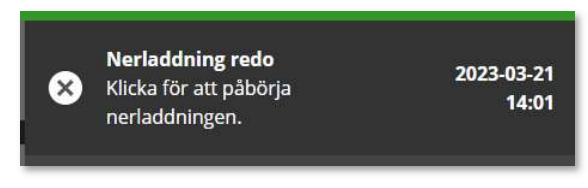

Figur 35 När beställningen av nedladdningen är klar visas ett notifieringsmeddelande under notifieringsklockan. Det är där man ska klicka för att filen ska laddas ner till egen dator. Notisen försvinner när nedladdningen av den beställda filen gjorts härifrån.

De nedladdade filerna hamnar i en komprimerad mapp under nedladdade filer. Denna måste först extraheras innan StanForD-filer i den går att analysera.